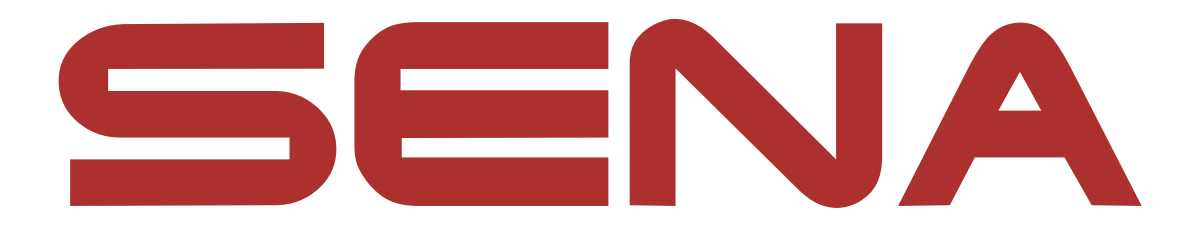

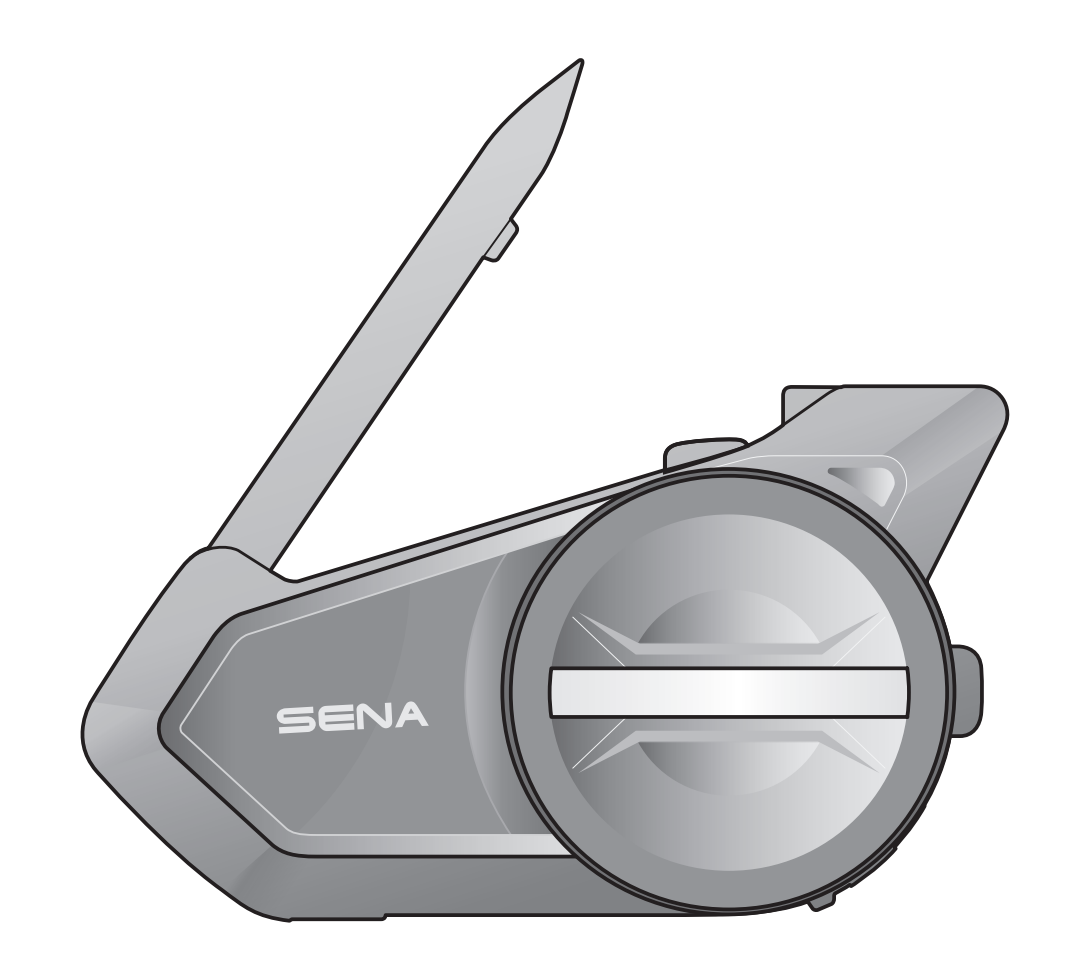

# 505 MOTORCYCLE BLUETOOTH® COMMUNICATION SYSTEM WITH MESH INTERCOM™

 $-$  SOUND BY  $$ harman/kardon

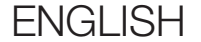

# USER'S GUIDE

Version 2.0.0

# TABLE OF CONTENTS

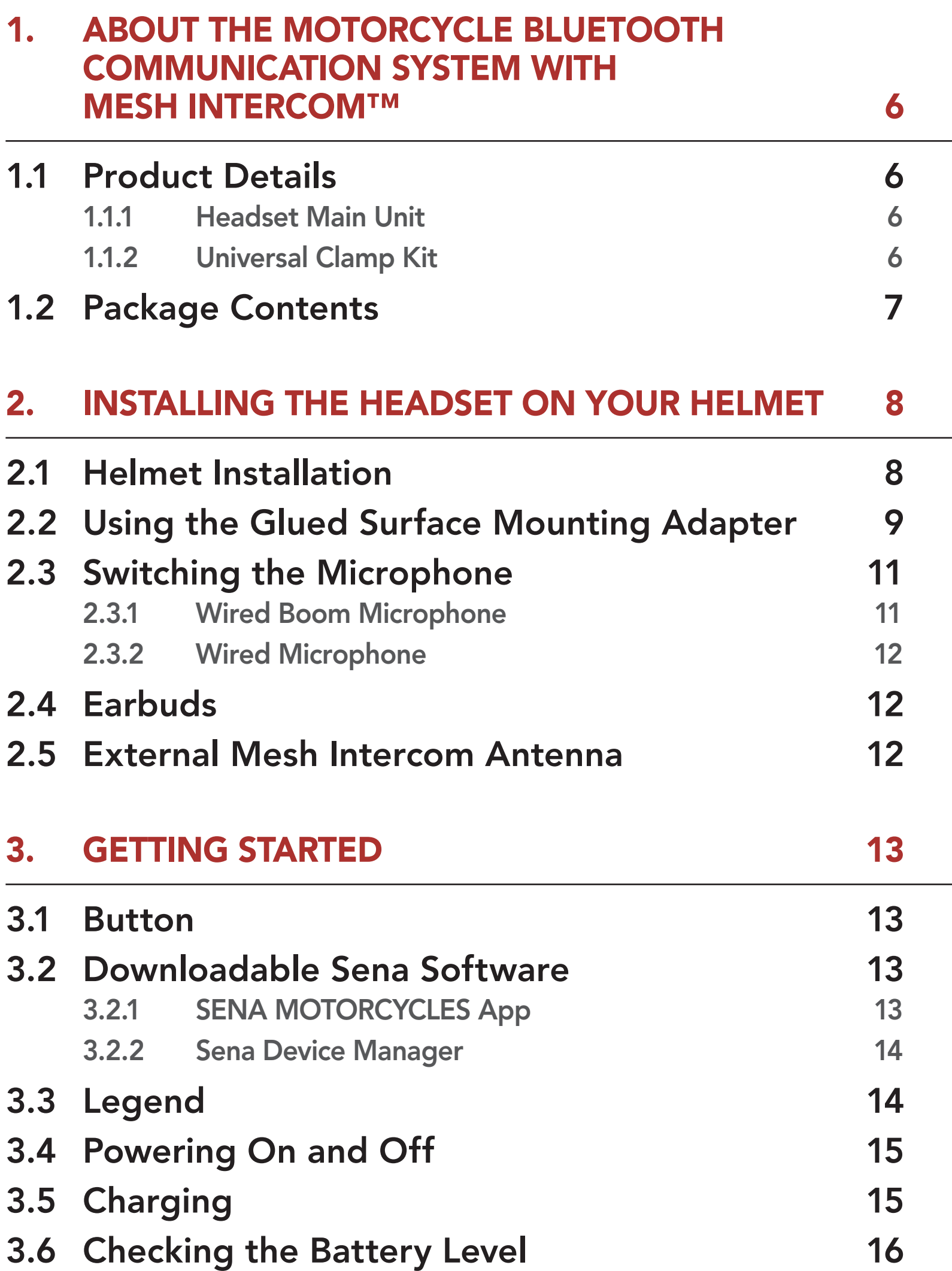

## 3.7 [Volume Adjustment](#page-15-0) 16

#### 4. [PAIRING THE HEADSET WITH OTHER](#page-16-0)  [BLUETOOTH DEVICES](#page-16-0) 17

# 4.1 [Phone Pairing](#page-16-0) 17

- 4.1.1 [Initially Pairing the 50S](#page-16-0) 17
- 4.1.2 [Pairing When the 50S is Turned Off](#page-17-0) 18
- 4.1.3 [Pairing When the 50S is Turned On](#page-18-0) 19

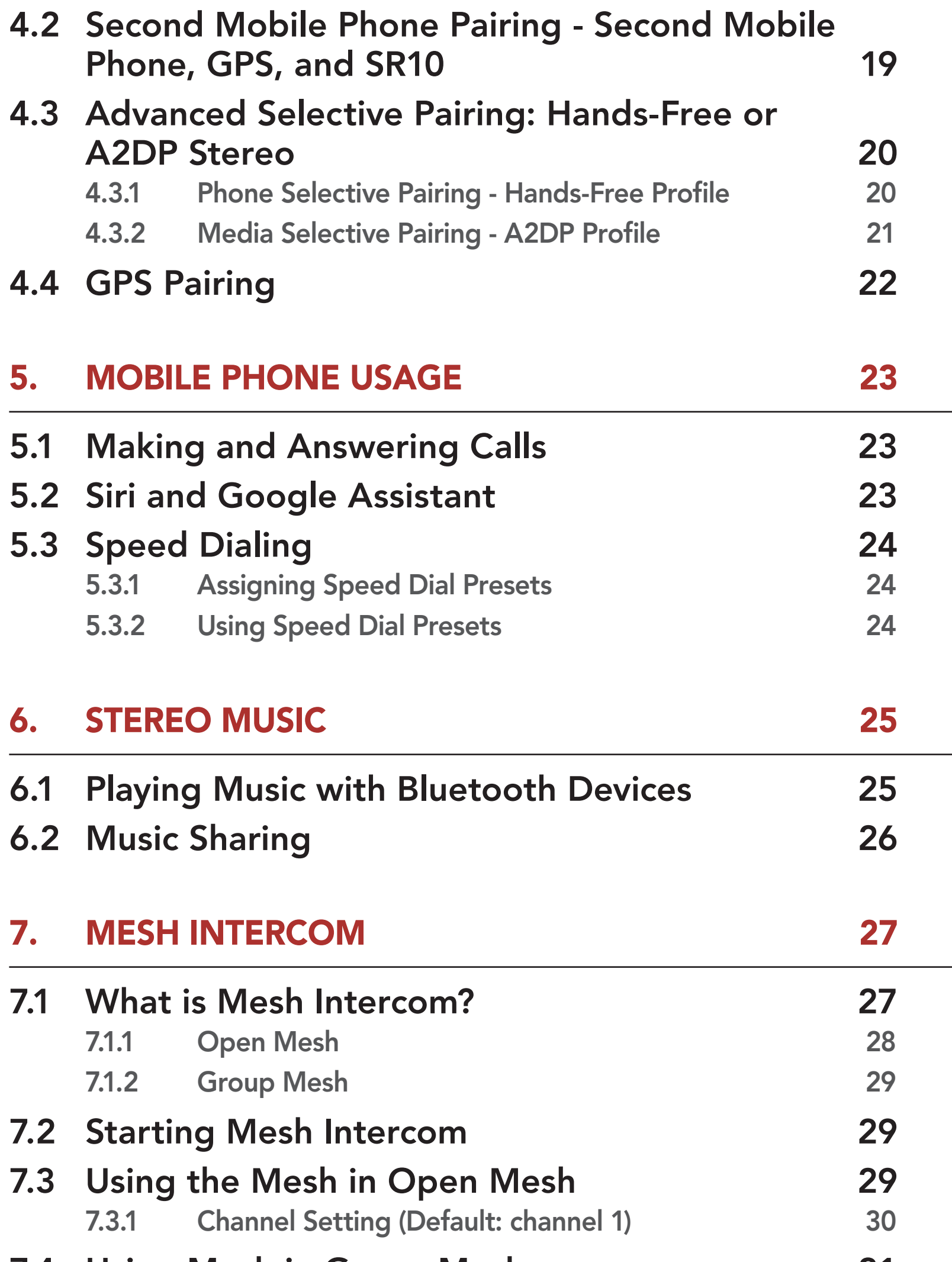

7.4 Using Mesh in Group Mesh 31 7.4.1 Creating a Group Mesh 31 7.4.2 Joining an Existing Group Mesh 32 7.5 Reset Mesh 34 7.6 Toggling Open Mesh/Group Mesh 34 7.7 Enable/Disable Mic (Default: Enable) 34

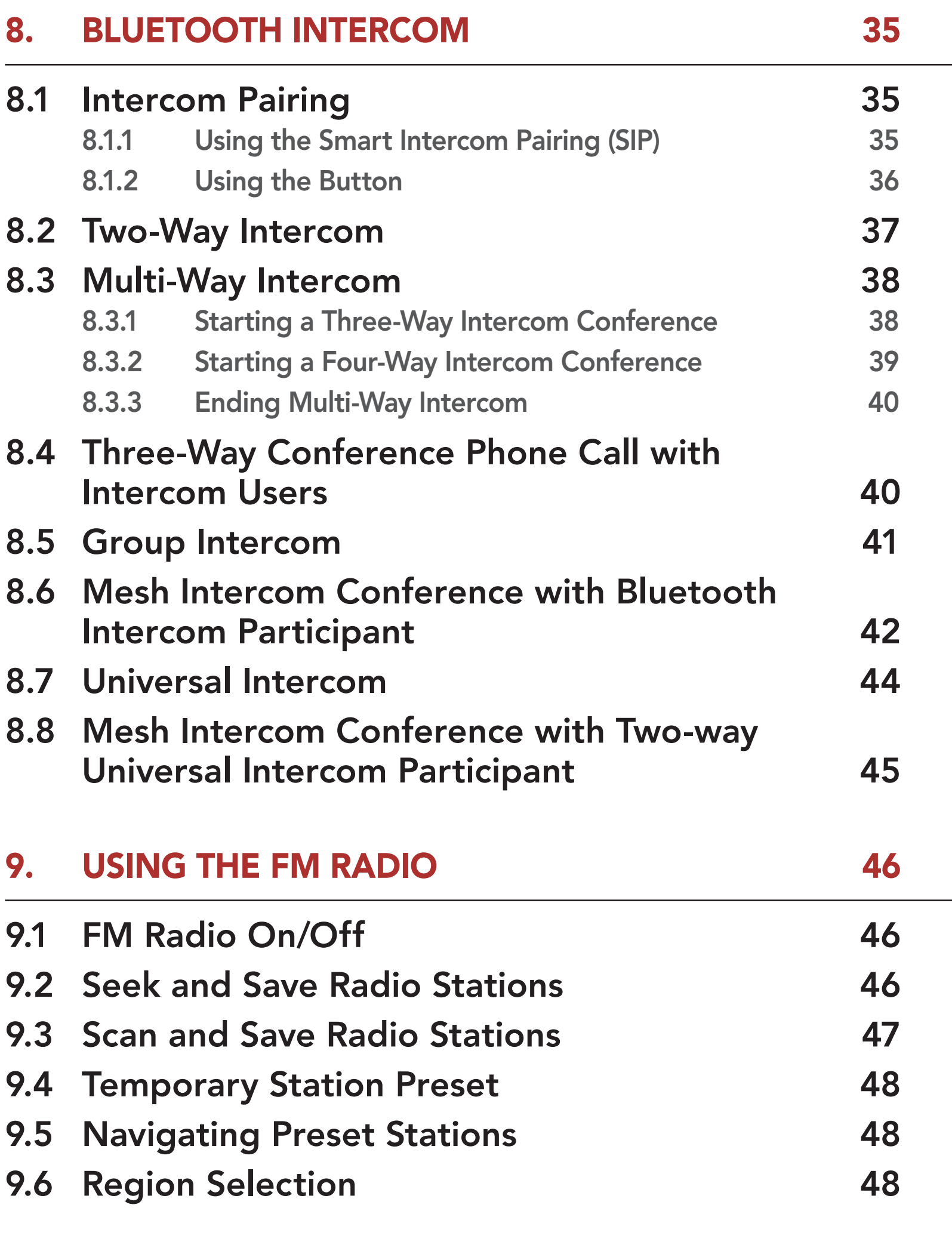

#### 10. AMBIENT MODE 49

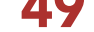

# 11. VOICE COMMAND 50

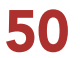

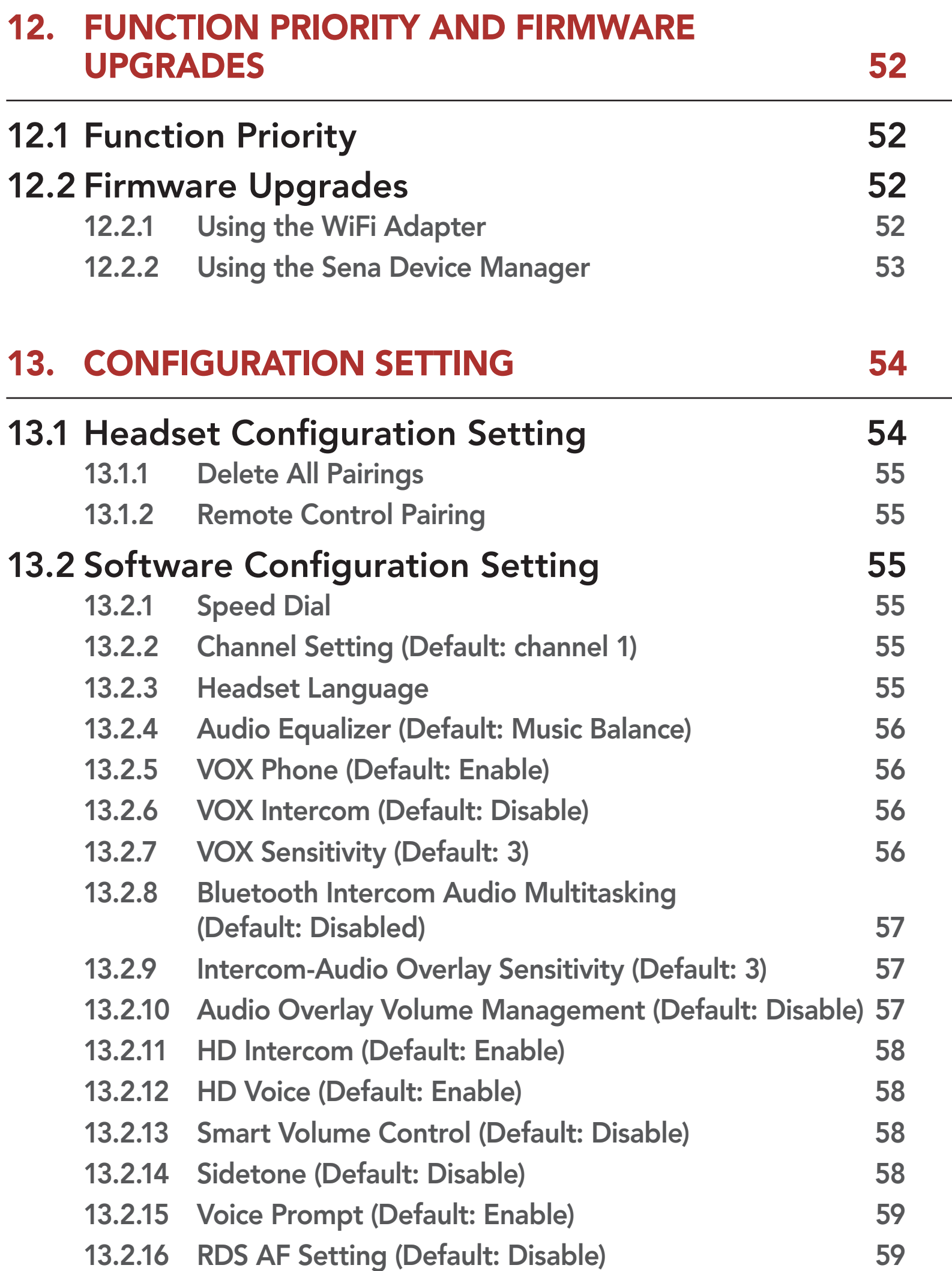

13.2.17 FM Station Guide (Default: Enable) 59

13.2.18 Advanced Noise Control™ (Default: Enable) 59

# 14. TROUBLESHOOTING 60

14.1 Fault Reset 60 14.2 Factory Reset 61

# 1. ABOUT THE MOTORCYCLE BLUETOOTH COMMUNICATION SYSTEM WITH MESH INTERCOM™

- 1.1 Product Details
- 1.1.1 Headset Main Unit

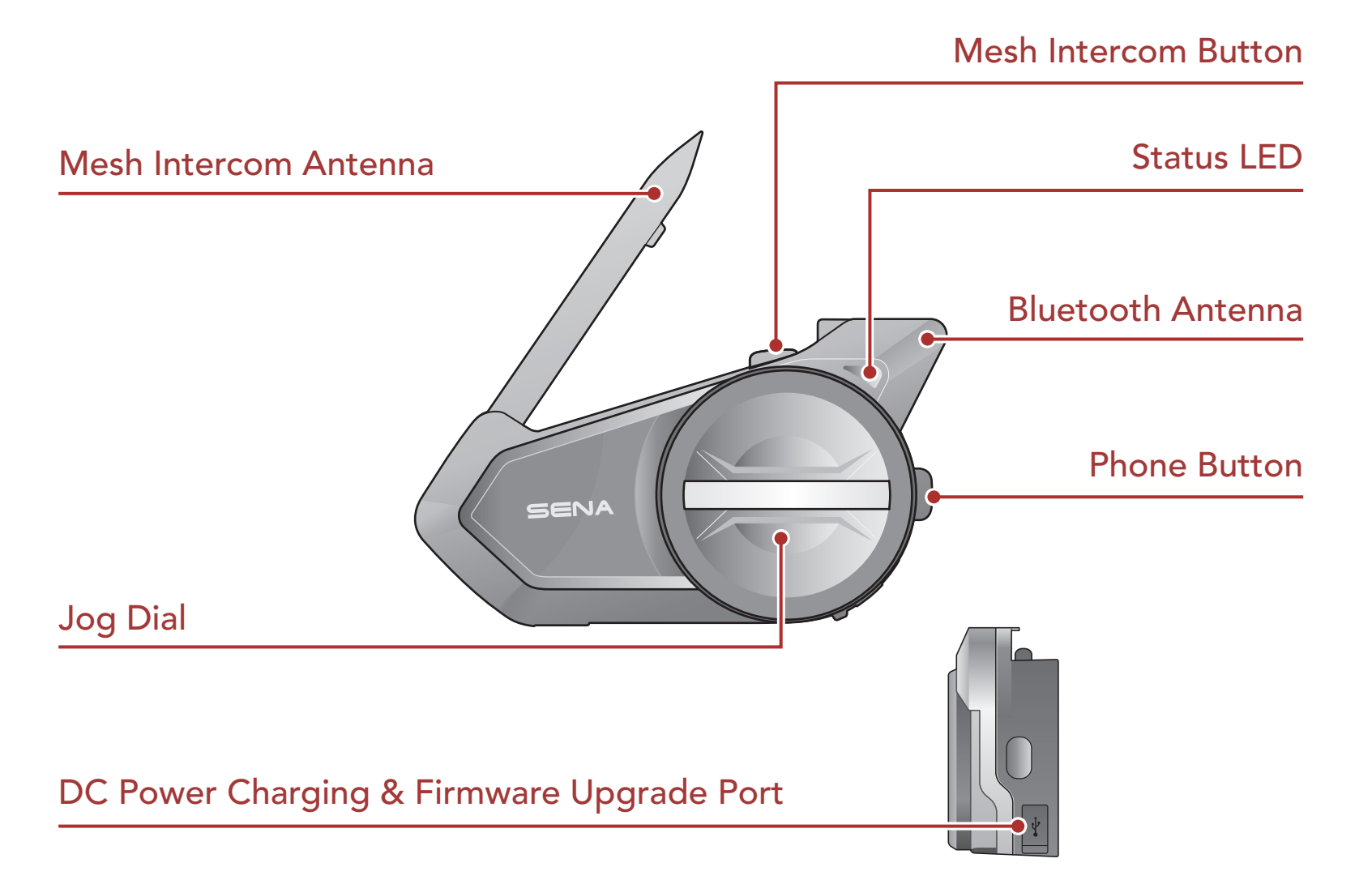

## 1.1.2 Universal Clamp Kit

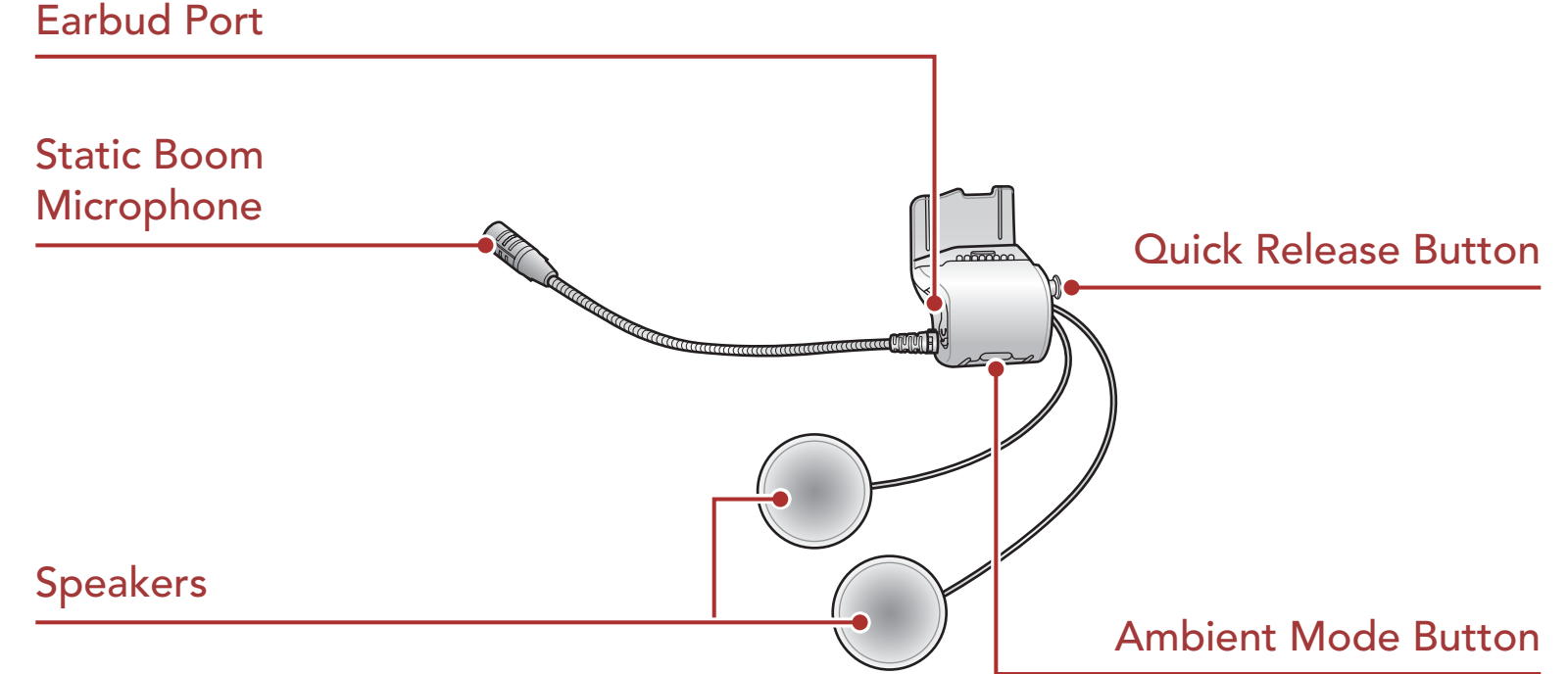

# 1.2 Package Contents

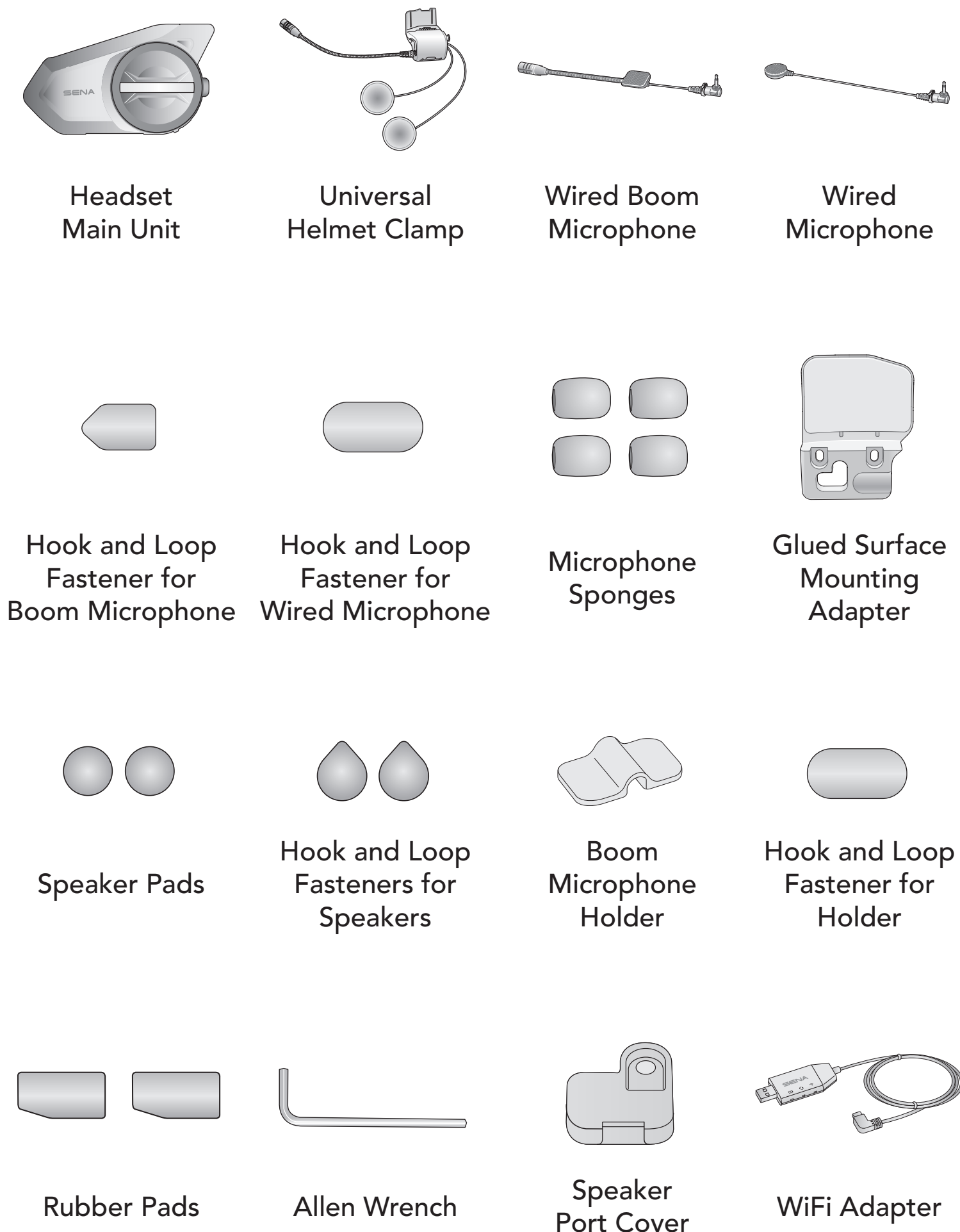

WiFi Adapter

# 2. INSTALLING THE HEADSET ON YOUR HELMET

# 2.1 Helmet Installation

To securely install the headset on the helmet, please follow this procedure.

1. Insert the back plate of the clamp unit between the internal padding and the external shell of the helmet, and tighten the two screws.

Note: Depending on the size and shape of your helmet, you may need to change the thickness of the rubber pad between the clamp plates using the two extra rubber pads in the box. To increase the overall thickness, attach the thinner one to the original rubber pad or replace the original rubber pad with the thicker one.

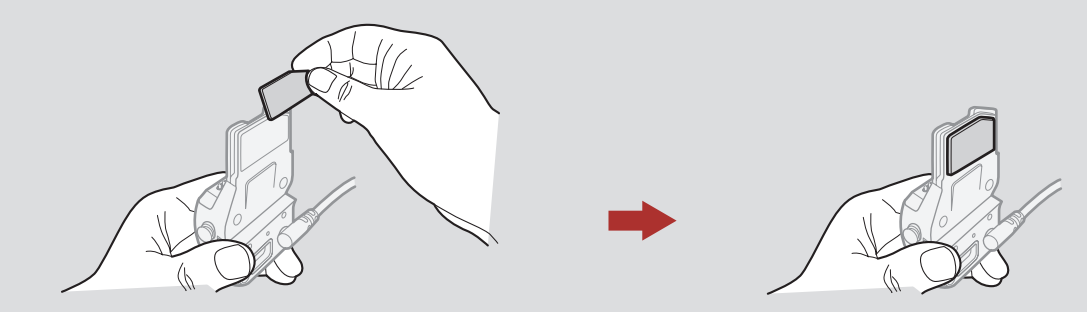

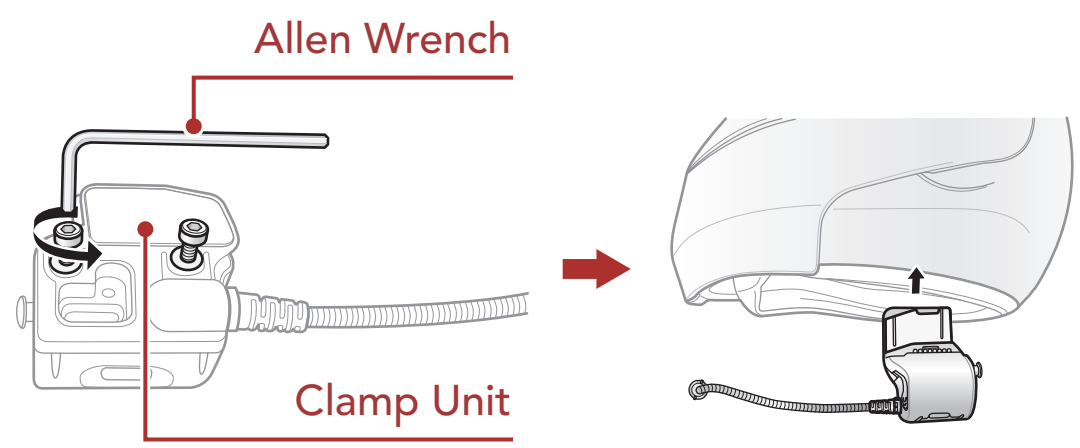

2. Place the helmet speakers along with the hook and loop fasteners, centered to your ear, in the ear pockets of the helmet. If the helmet has deep ear pockets, you can use the speaker pads to place the speakers closer to your ears.

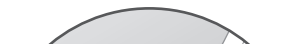

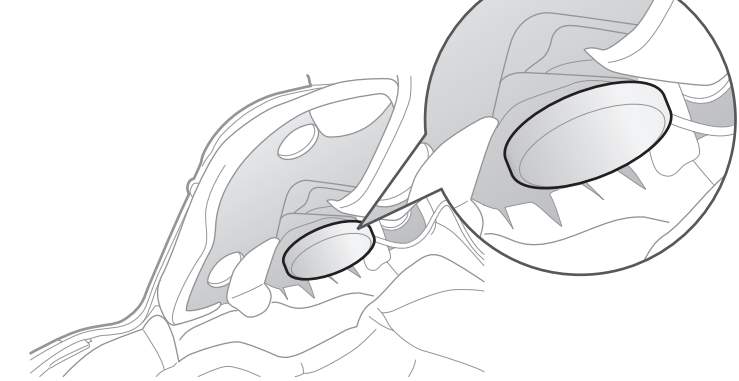

#### 2 Installing the Headset on Your Helmet

Note: Make sure that the microphone is located properly close to your mouth when you wear the helmet.

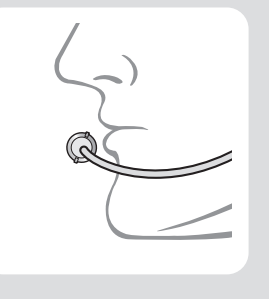

3. Attach the headset main unit to the clamp unit. Slide the main unit down onto the clamp unit until it clicks firmly into the bottom portion of the clamp unit.

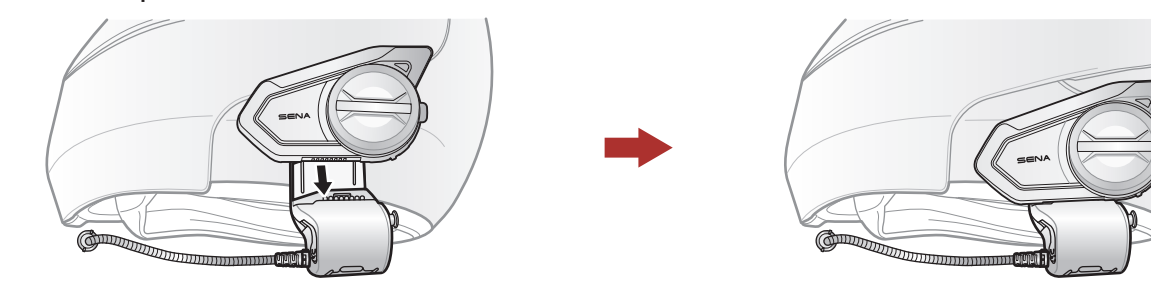

4. To remove the main unit from the clamp unit, press the Quick Release Button to slide it off the clamp unit.

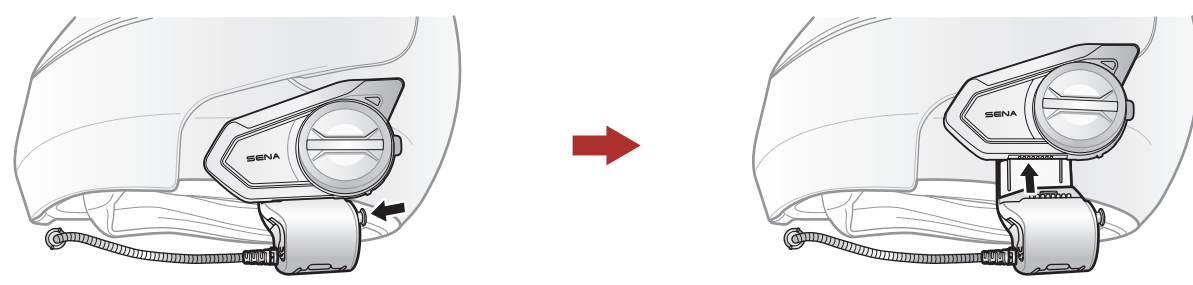

# 2.2 Using the Glued Surface Mounting Adapter

If you have any problem equipping the clamp unit on the helmet for any reason, you may use the glued surface mounting adapter to attach the clamp unit on the external surface of the helmet.

1. Remove the speaker unit.

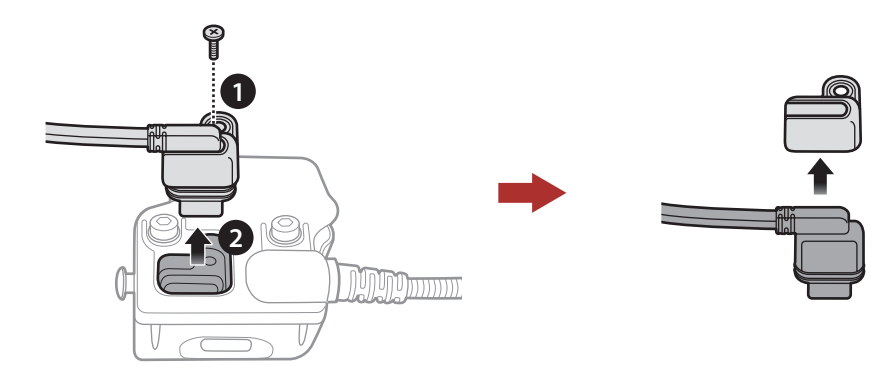

- 2 Installing the Headset on Your Helmet
- 2. Remove the back plate.

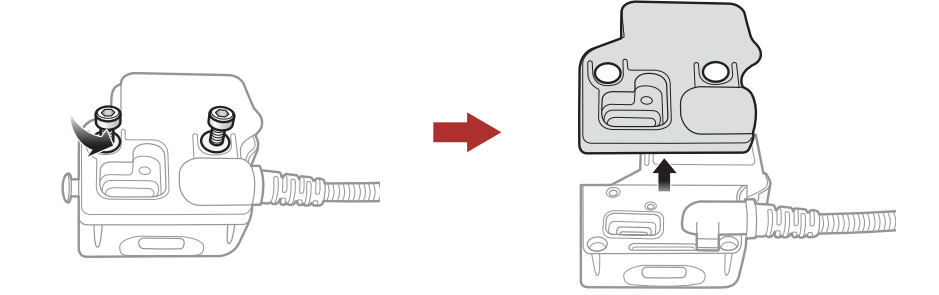

3. Remove the rubber pad and replace it with the thicker rubber pad included in the package.

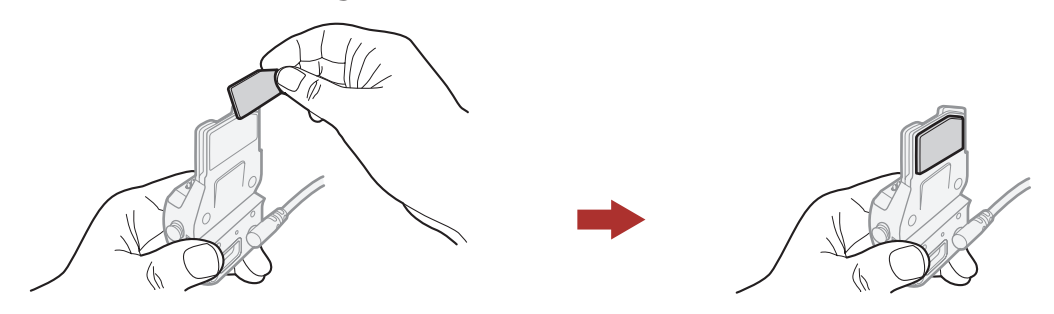

- 4. Hook on the adapter to the clamp unit then screw in the glued external adapter to the clamp unit.
- 5. Reconnect the speaker cable to the speaker port.

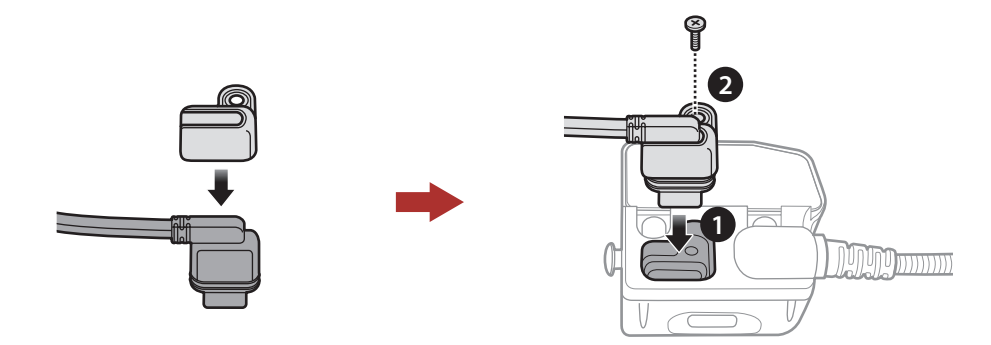

**A Caution:** Sena recommends using the clamp unit. The glued surface mounting plate is provided for convenience, but is not the recommended mounting method. Sena is not responsible for its use.

- 6. Locate a proper surface on the helmet to attach the unit then clean the helmet surface location with a moistened towel and allow it to dry thoroughly.
- 7. Peel off the cover of the adhesive tape of the adapter and attach the unit on the proper surface of your helmet.

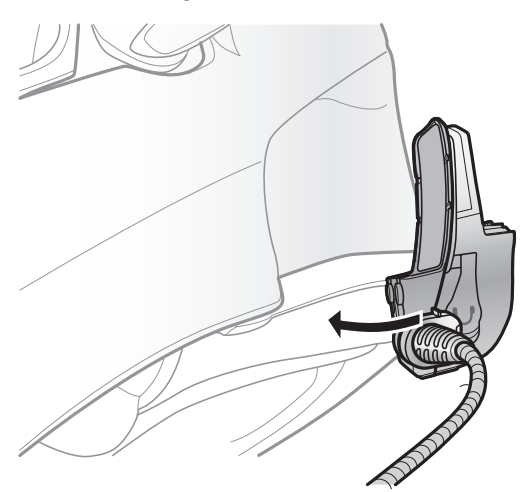

<span id="page-10-0"></span>2 Installing the Headset on Your Helmet

# 2.3 Switching the Microphone

If you want to use a different microphone instead of the static boom microphone, please refer to the following steps.

- 1. Remove the back plate of the clamp unit.
- 2. Connect the microphone according to your helmet type.
- 3. Lock the microphone to the clamp.
- 4. Reattach the back plate to cover the microphone and the speaker port.

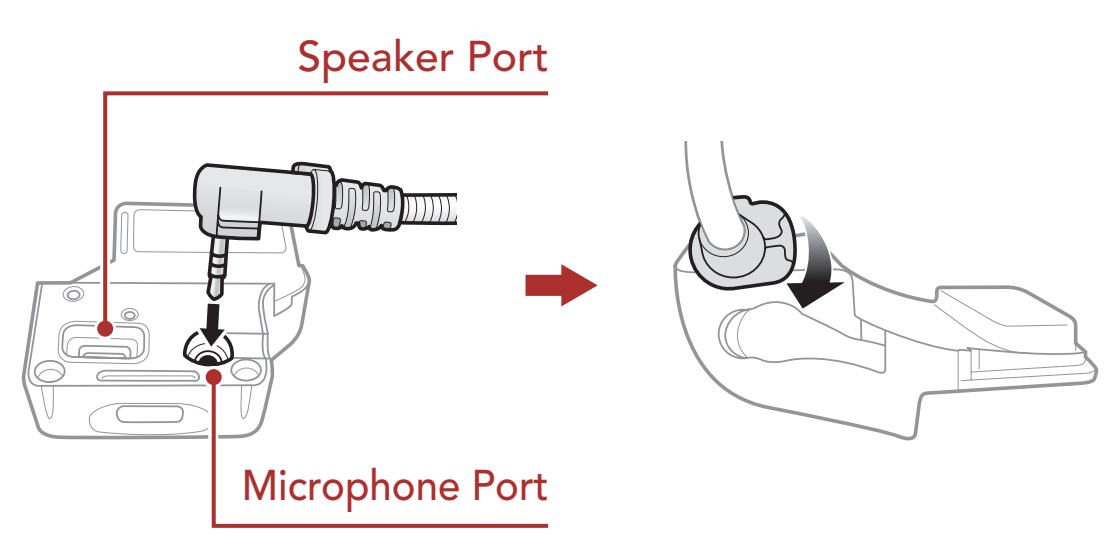

## 2.3.1 Wired Boom Microphone

When installing the included wired boom microphone, place the hook and loop fastener at the end of the boom microphone between the internal helmet cheek pad and the internal wall of the helmet shell. The boom microphone should be mounted so it is facing close to your mouth when you wear the helmet.

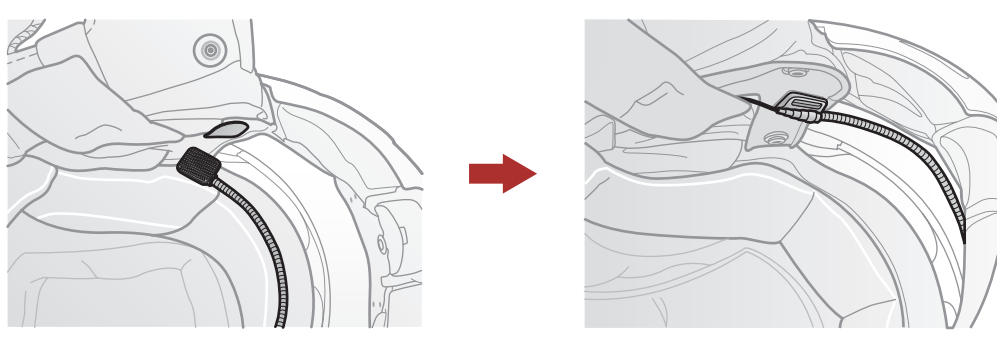

#### <span id="page-11-0"></span>2 Installing the Headset on Your Helmet

#### 2.3.2 Wired Microphone

In case of the wired microphone, attach the enclosed hook and loop fastener for the wired microphone to the inside of the chin guard for full-face helmets. Place the wired microphone on the hook and loop fastener and connect it to the connector of the clamp unit.

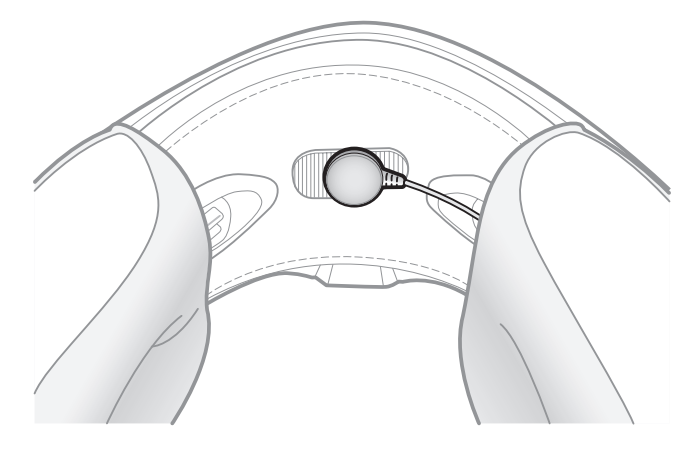

#### 2.4 Earbuds

You can connect your earbuds to the clamp while having the speakers connected to the clamp. The sound of the earbuds will be active while the sound of the outer speakers becomes inactive.

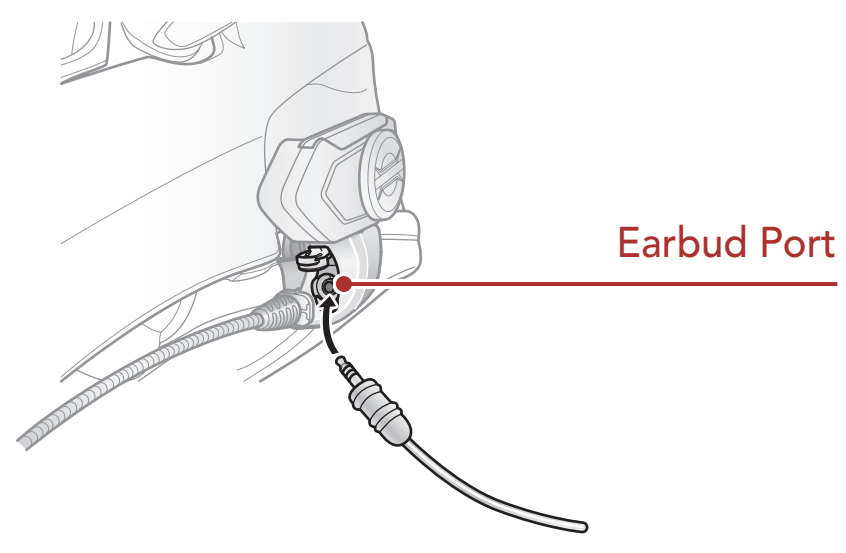

## 2.5 External Mesh Intercom Antenna

Pull the Mesh Intercom Antenna outwards slightly to unfold it.

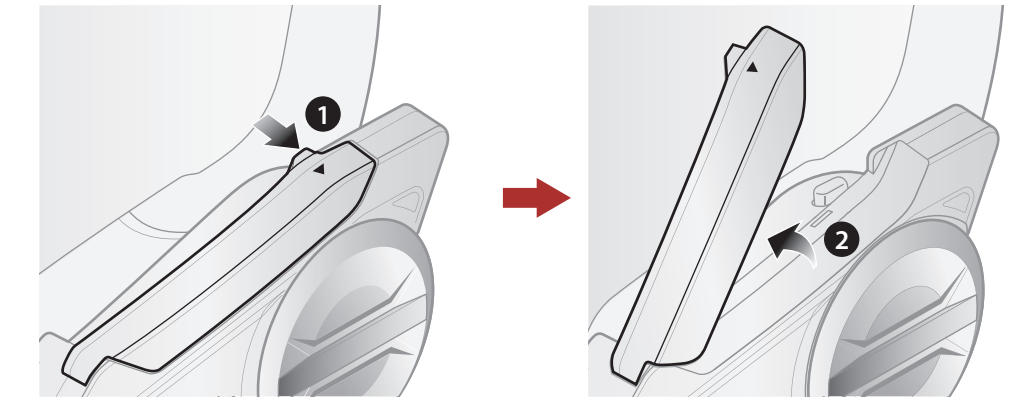

# <span id="page-12-0"></span>3. GETTING STARTED

# 3.1 Button

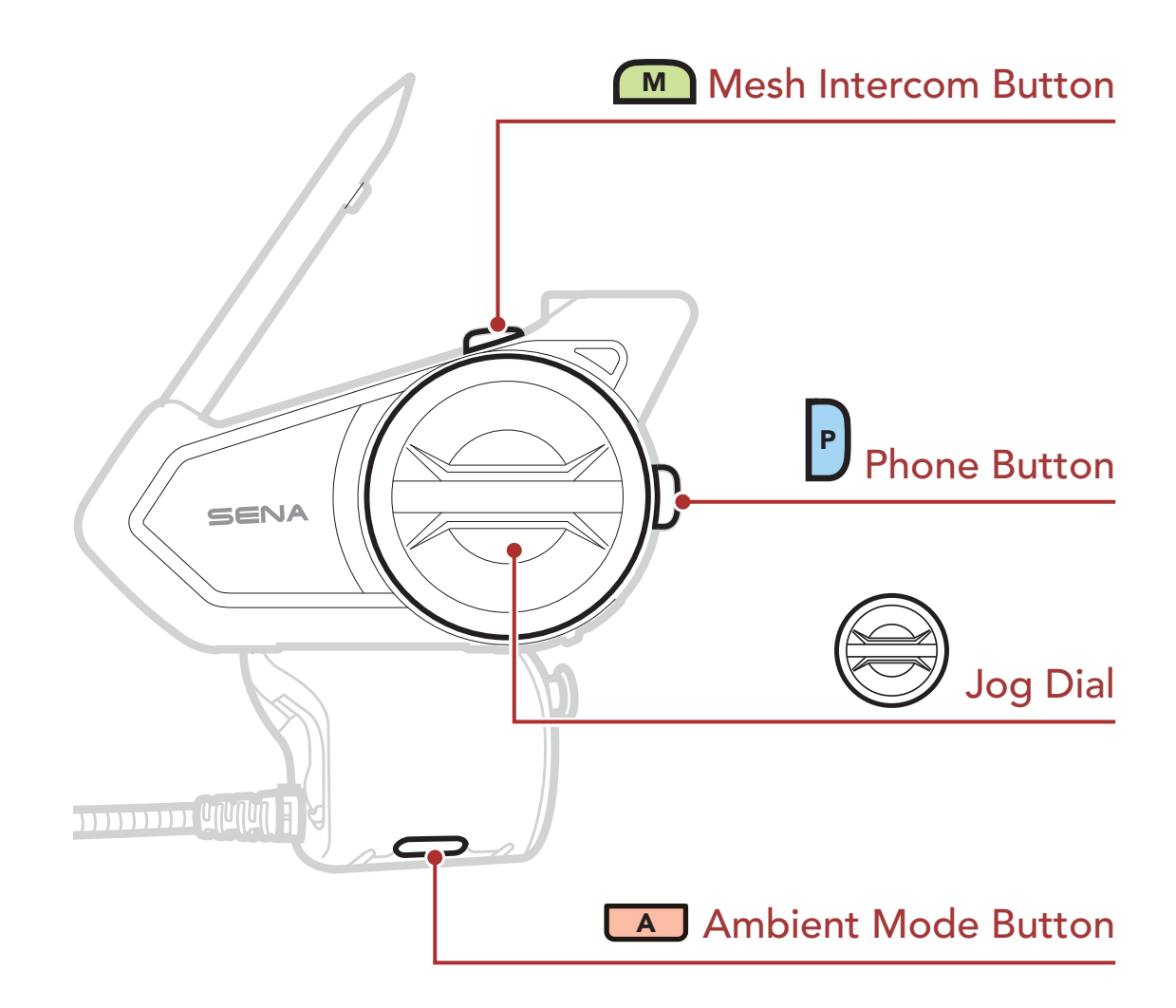

By simply pairing your phone with your headset, you can use the **SENA** MOTORCYCLES App for quicker, easier set up and management.

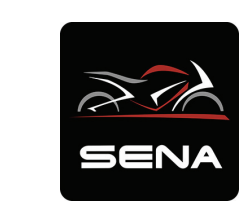

# 3.2 Downloadable Sena Software

## 3.2.1 SENA MOTORCYCLES App

#### SENA MOTORCYCLES

- Device configuration setting
- Download the SENA MOTORCYCLES App on Google Play Store or App Store.

## <span id="page-13-0"></span>3.2.2 Sena Device Manager

The Sena Device Manager allows you to upgrade firmware and configure settings directly from your PC.

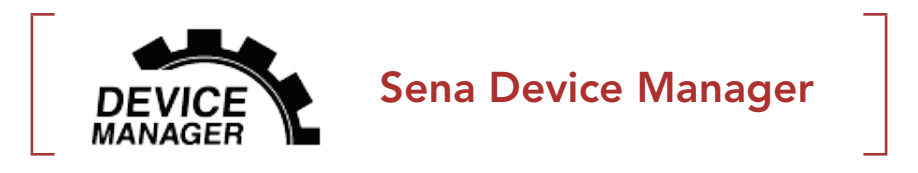

• Download the Sena Device Manager at [sena.com](http://sena.com).

## **NOTICE**

- This User Guide (Version 2.0) explains how to operate the 50S with firmware version 2.0 or higher.
- For the operation of the 50S with a firmware version lower than 2.0, refer to the 50S User Guide (Version 1.2.0) or lower.

# 3.3 Legend

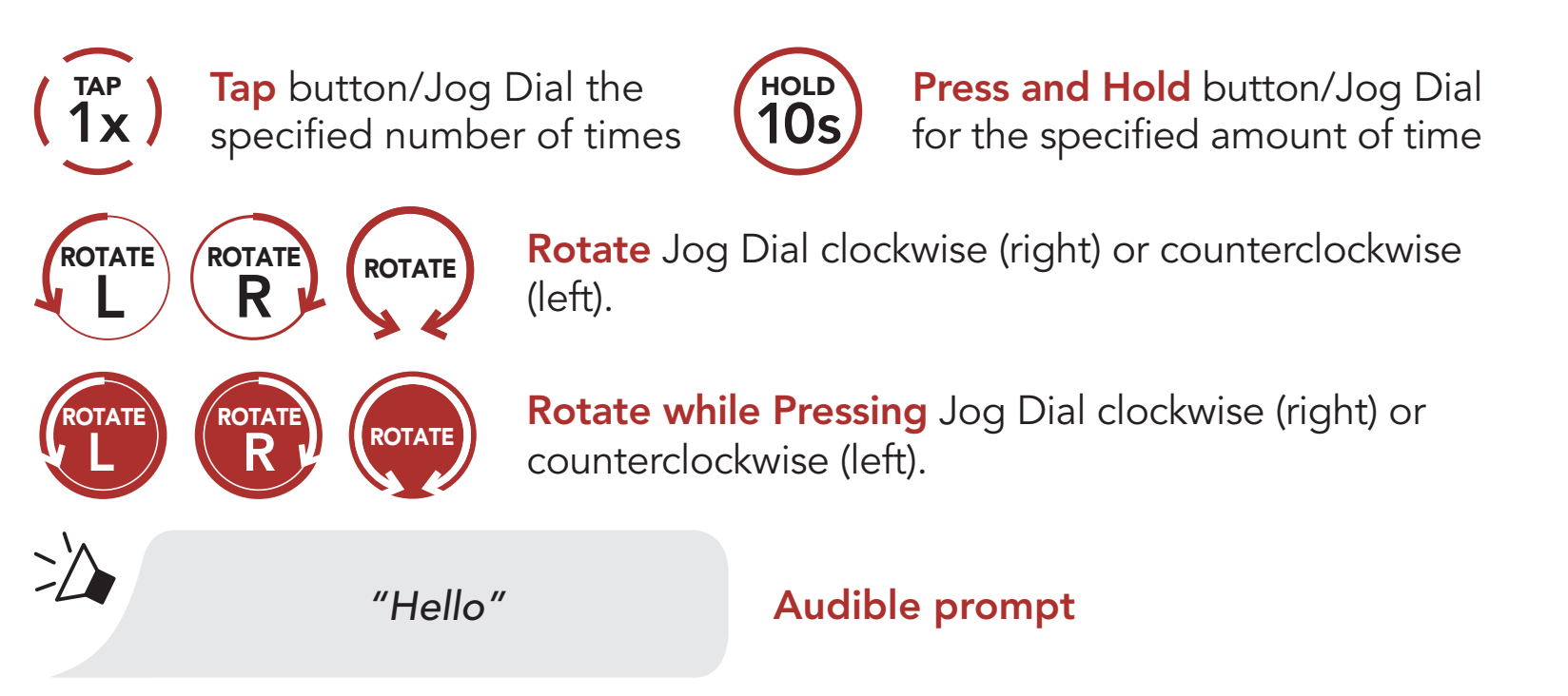

# <span id="page-14-0"></span>3.4 Powering On and Off

Press and hold the Jog Dial and Phone Button at the same time to turn the headset on or off.

Powering On

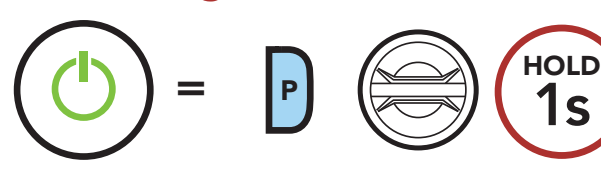

Powering Off

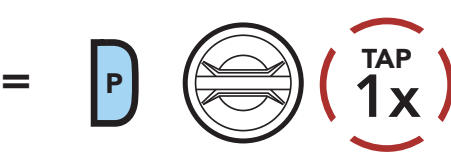

# 3.5 Charging

#### Charging the Headset

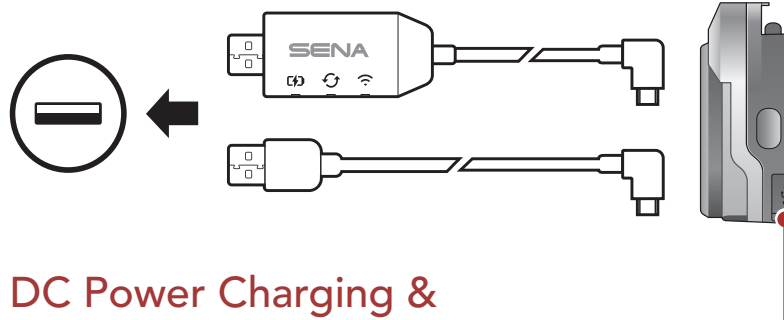

- Any 3rd party USB charger can be used with Sena products if the charger is approved by either the FCC, CE, IC, or other locally approved agencies.
- Use of a non-approved charger may cause fire, explosion, leakage, and other hazards which may also reduce the life time or performance of the battery.
- The 50S is compatible with 5 V input USB-charged devices only.

Firmware Upgrade Port

You can charge the headset by connecting the WiFi Adapter or a USB Power & Data Cable (USB-C).

A USB Power & Data Cable (USB-C) is not included in the package.

The headset will be fully charged in about 2.5 hours. (The charging time may vary depending on the charging method.)

#### Note:

# <span id="page-15-0"></span>3.6 Checking the Battery Level

Instructions are for when powering the headset on.

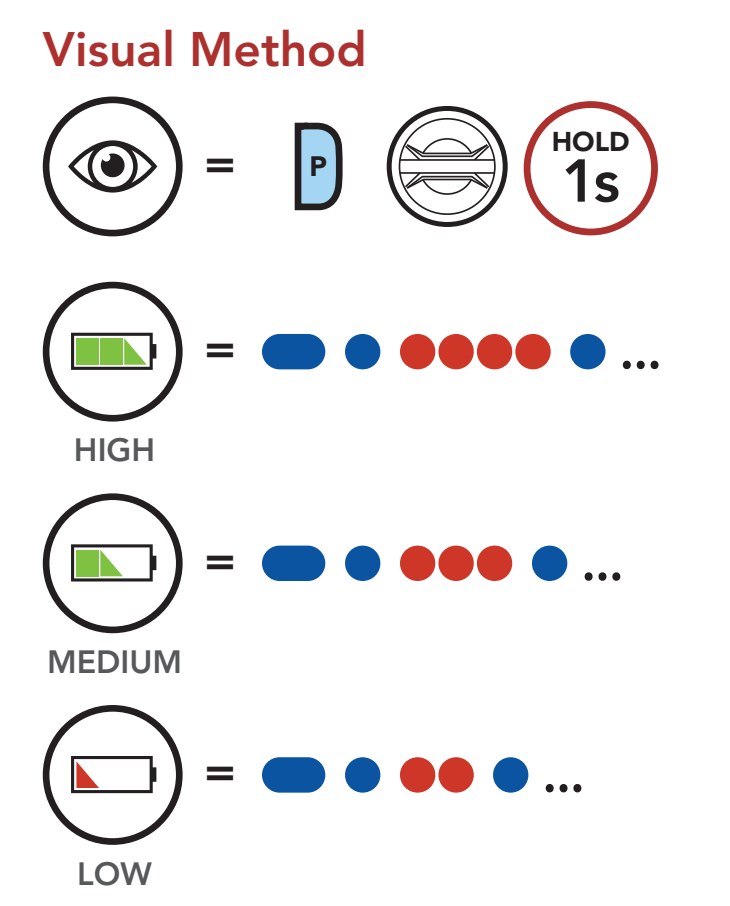

Note: When the battery is low while in use, you will hear a voice prompt saying "Low battery".

You can raise or lower the volume by rotating the Jog Dial clockwise or counterclockwise. Volume is set and maintained independently at different levels for each audio source (i.e., phone, intercom), even when the headset is rebooted.

# 3.7 Volume Adjustment

#### Volume Up

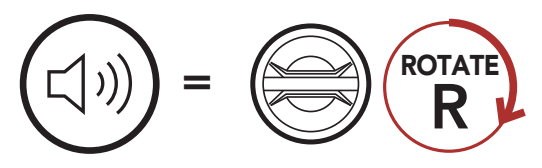

#### Volume Down

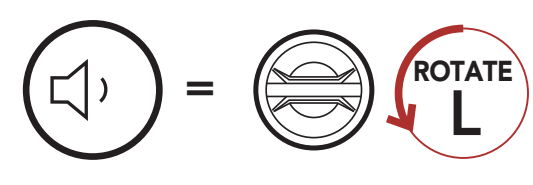

# <span id="page-16-0"></span>4. PAIRING THE HEADSET WITH OTHER BLUETOOTH DEVICES

When using the headset with other Bluetooth devices for the first time, they will need to be "paired." This enables them to recognize and communicate with one another whenever they are within range.

The headset can pair with multiple Bluetooth devices such as a mobile phone, GPS, MP3 player or Sena SR10 Two-Way Radio Adapter via Mobile Phone Pairing, Second Mobile Phone Pairing and GPS Pairing. The headset can also be paired with up to three other Sena headsets.

- Rebooting after executing Factory Reset; or
- Rebooting after executing Delete All Pairings.

#### Pairs with up to Three Sena Headsets

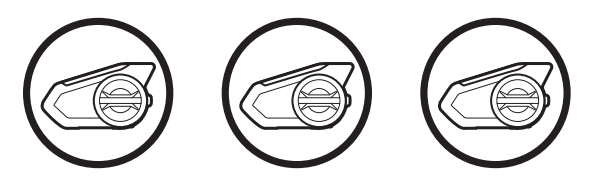

Also Pairs with:

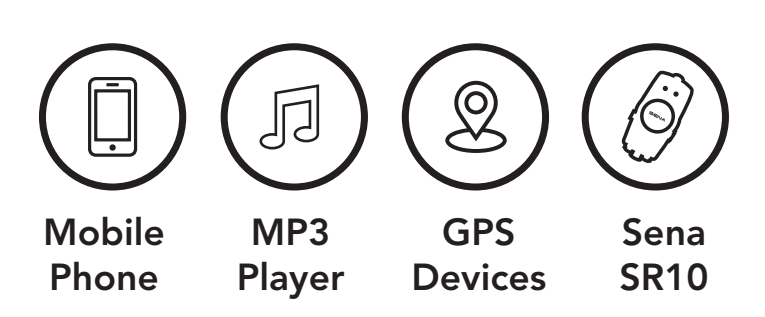

# 4.1 Phone Pairing

There are three ways to pair the phone.

### 4.1.1 Initially Pairing the 50S

The headset will automatically enter the phone pairing mode when you initially turn on the headset or in the following situation:

<span id="page-17-0"></span>1. Press and hold the Phone Button and the Jog Dial for 1 second.

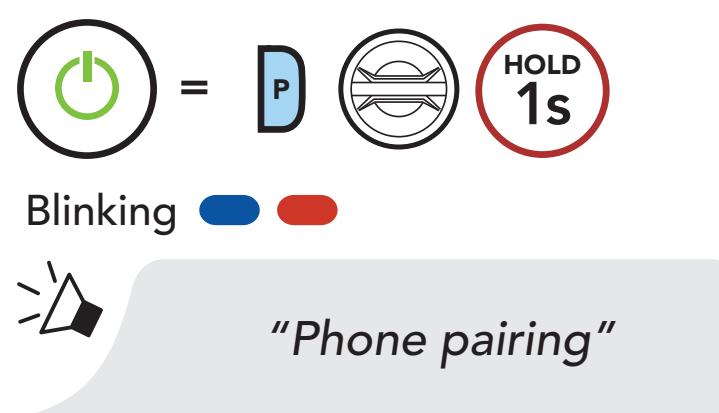

2. Select 50S in the list of Bluetooth devices detected. If your mobile phone asks for a PIN, enter 0000.

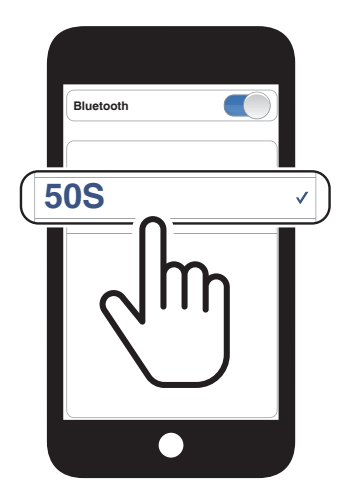

#### Note:

- The phone pairing mode lasts for 3 minutes.
- To cancel phone pairing, tap the Phone Button or Jog Dial.

# 4.1.2 Pairing When the 50S is Turned Off

1. While the headset is off, press and hold the Phone Button and the Jog Dial until the LED flashes red and blue alternately and you hear a voice prompt, "Phone pairing".

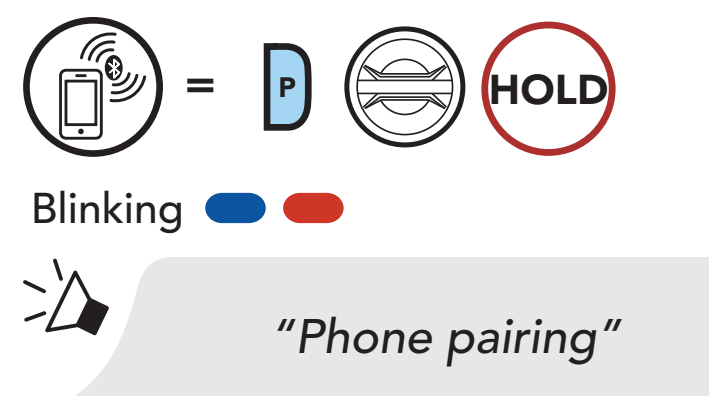

2. Select 50S in the list of Bluetooth devices detected. If your mobile phone asks for a PIN, enter 0000.

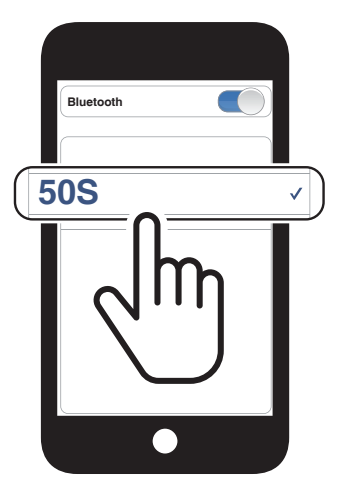

<span id="page-18-0"></span>4 Pairing the Headset with Other Bluetooth Devices

1. While the headset is on, press and hold the **Phone Button** for 5 seconds.

# 4.1.3 Pairing When the 50S is Turned On

- 4.2 Second Mobile Phone Pairing Second Mobile Phone, GPS, and SR10
- 1. Press and hold the Jog Dial for 5 seconds.

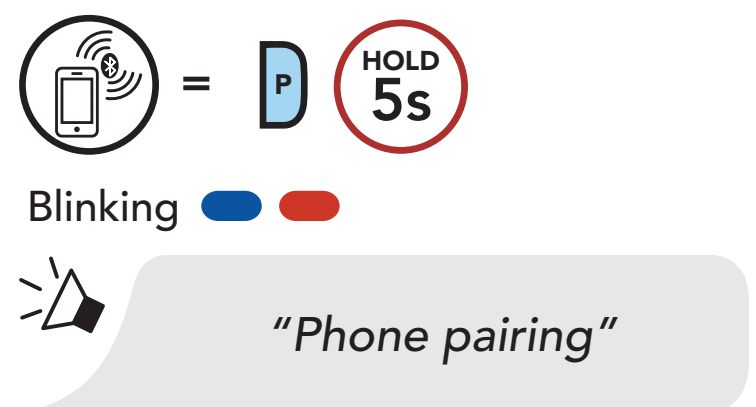

2. Select 50S in the list of Bluetooth devices detected. If your mobile phone asks for a PIN, enter 0000.

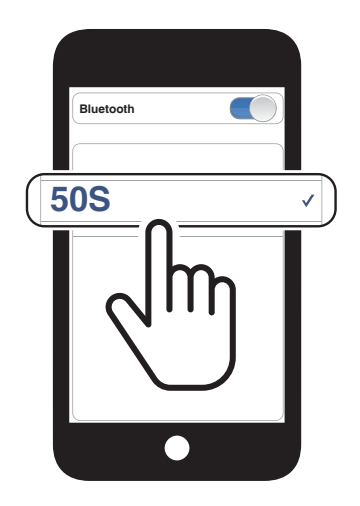

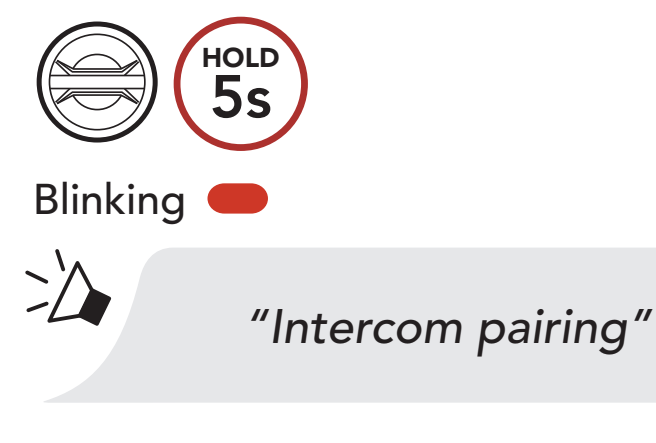

2. Tap the Phone Button.

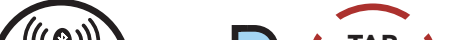

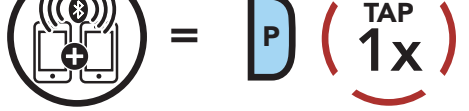

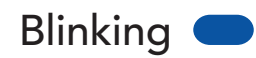

 $\geq$ 

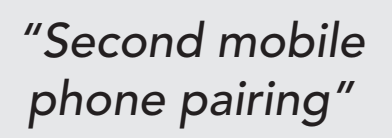

- <span id="page-19-0"></span>4 Pairing the Headset with Other Bluetooth Devices
- 3. Select 50S in the list of Bluetooth devices detected. If your mobile phone asks for a PIN, enter 0000.

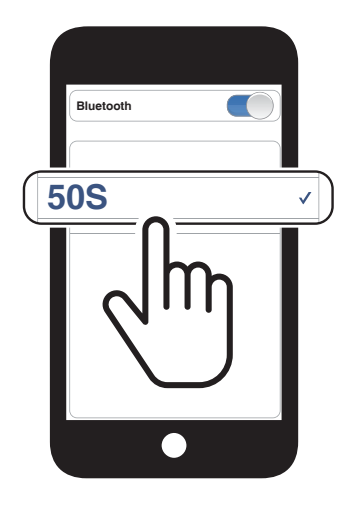

Phone Pairing allows the headset to establish two Bluetooth profiles: Hands-Free or A2DP Stereo. Advanced Selective Pairing allows the headset to separate the profiles to enable connection with two devices.

# 4.3 Advanced Selective Pairing: Hands-Free or A2DP Stereo

### 4.3.1 Phone Selective Pairing - Hands-Free Profile

1. Press and hold the Phone Button for 5 seconds.

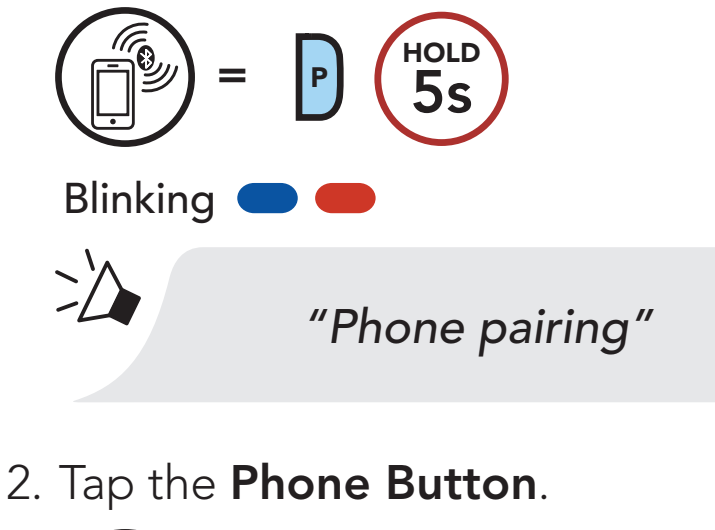

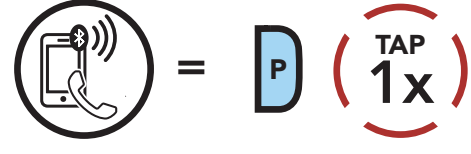

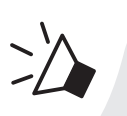

Blinking

*"Phone selective pairing"*

3. Select 50S in the list of Bluetooth devices detected. If your mobile phone asks for a PIN, enter 0000.

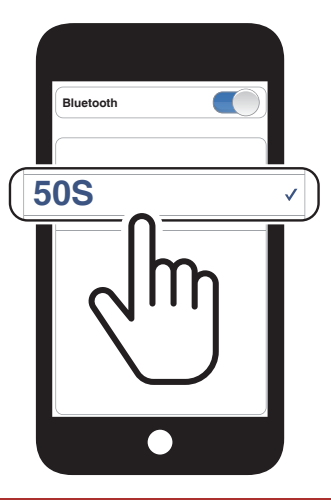

<span id="page-20-0"></span>4 Pairing the Headset with Other Bluetooth Devices

### 4.3.2 Media Selective Pairing - A2DP Profile

1. Press and hold the Phone Button for 5 seconds.

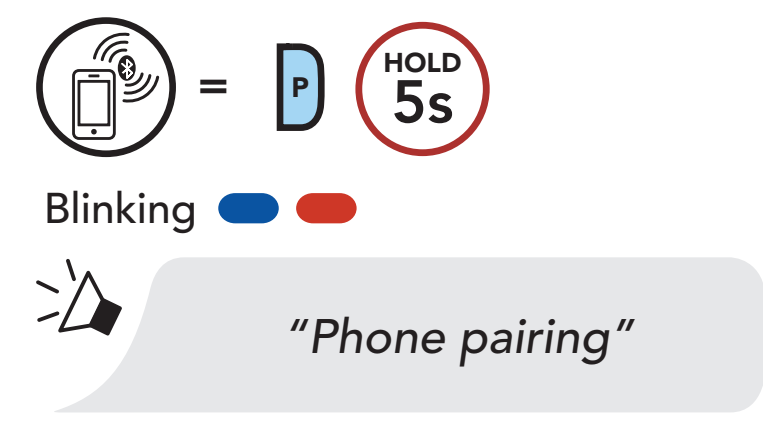

2. Tap the Jog Dial.

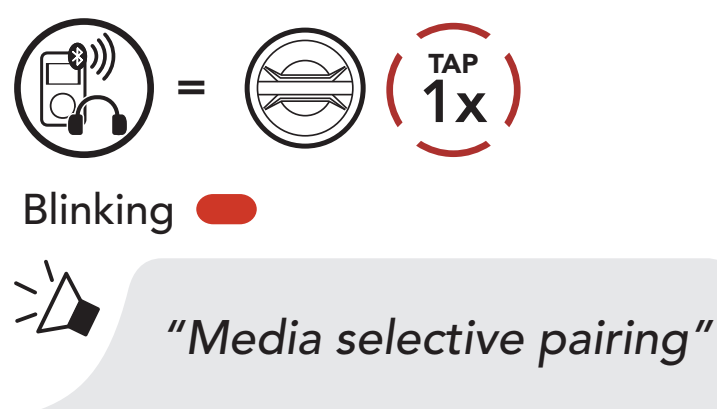

3. Select 50S in the list of Bluetooth devices detected. If your mobile phone asks for a PIN, enter 0000.

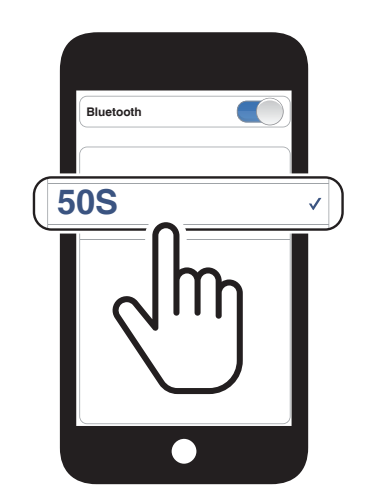

# <span id="page-21-0"></span>4.4 GPS Pairing

1. Press and hold the Jog Dial for 5 seconds.

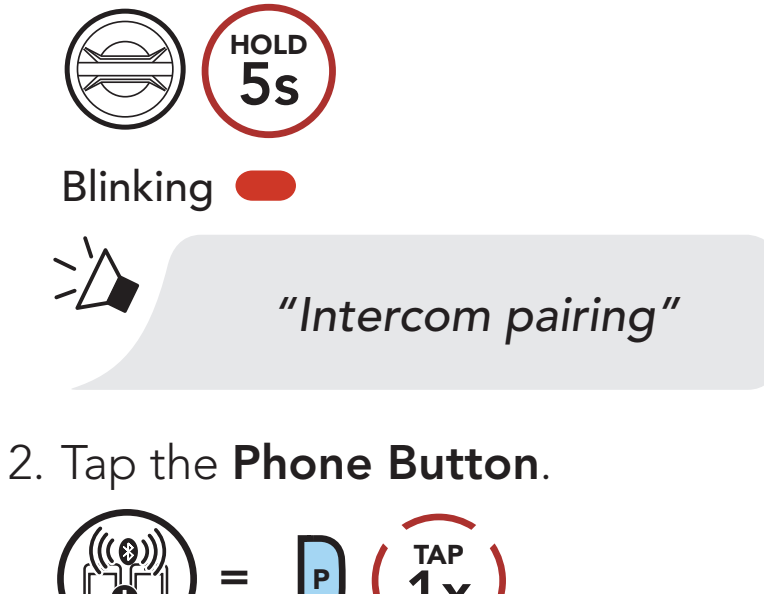

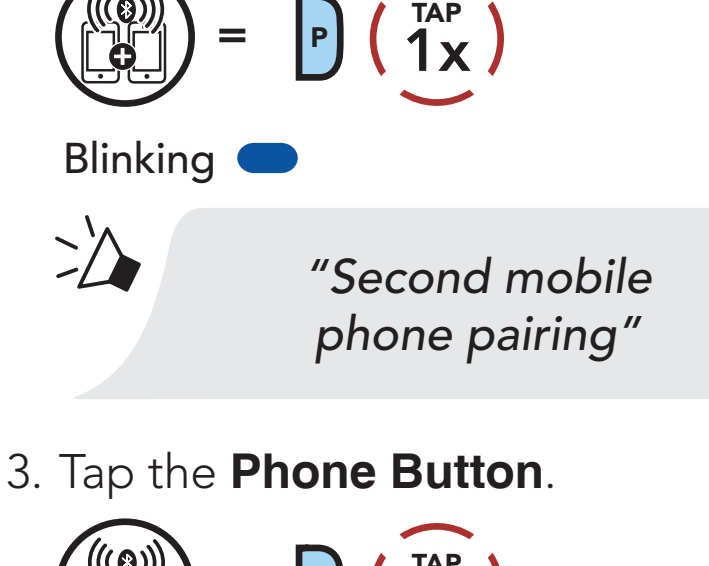

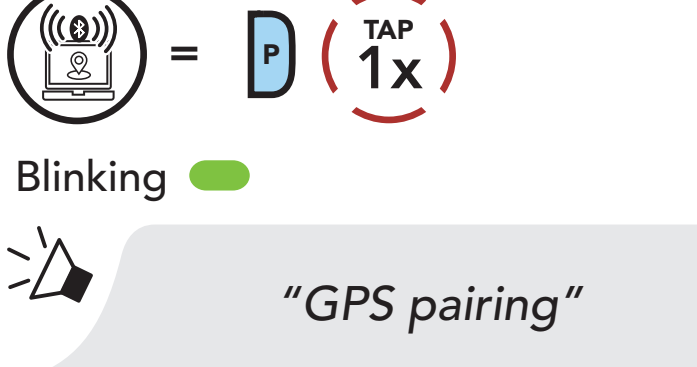

4. Select 50S in the list of devices detected. If your Bluetooth device asks for a PIN, enter 0000.

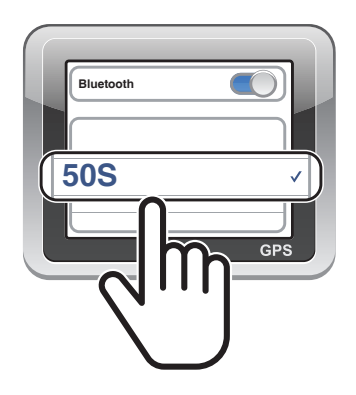

Note: If you pair your GPS device via GPS Pairing, its instruction will not interrupt your Mesh Intercom conversations, but overlay with them. Bluetooth intercom conversations will be interrupted by GPS instructions.

# <span id="page-22-0"></span>5. MOBILE PHONE USAGE

# 5.1 Making and Answering Calls

Note: If you have a GPS device connected, you will not hear its voice navigations during a phone call.

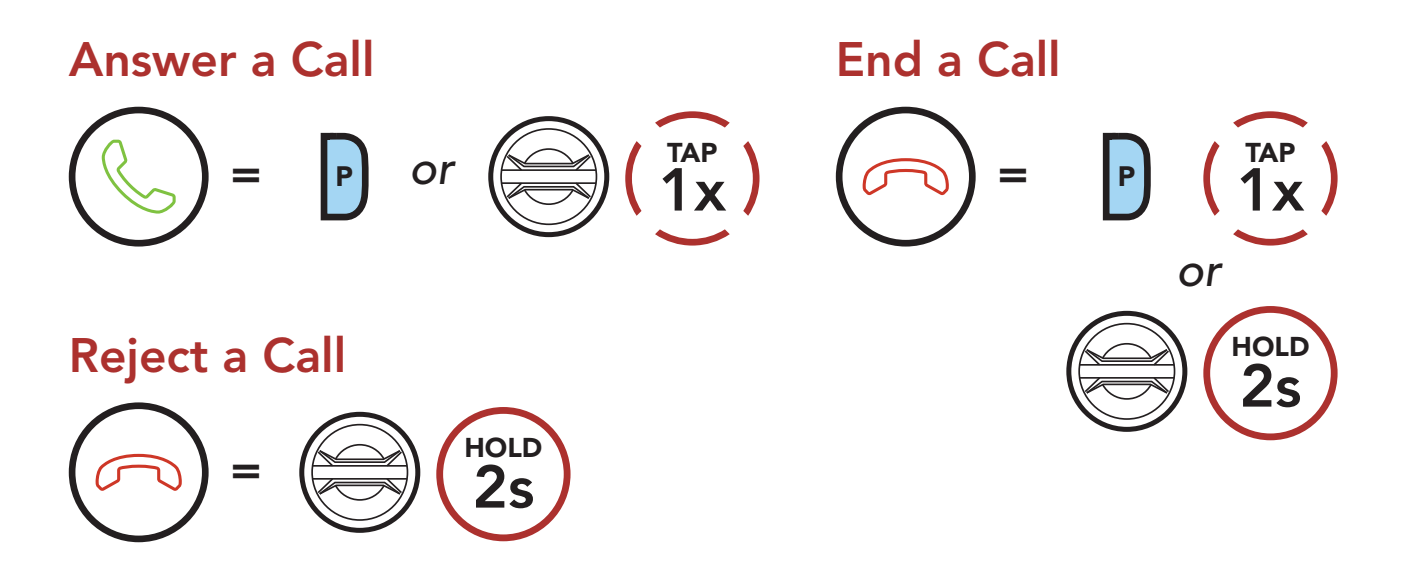

You can activate the Siri or Google Assistant using the voice through the headset's microphone, a wake word will be used. This is a word or groups of words such as "Hey Siri" or "Hey Google".

# 5.2 Siri and Google Assistant

Activate the Siri or Google Assistant Installed on Your Smartphone

<sup>=</sup> *"Hey Google" or* 

*"Hey Siri"*

*or*

P) ( 1x

The 50S supports the Siri and Google Assistant access directly.

TAP

# <span id="page-23-0"></span>5.3 Speed Dialing

#### 5.3.1 Assigning Speed Dial Presets

Speed Dial Presets could be assigned in the settings menu, accessible through Sena Device Manager or SENA MOTORCYCLES App.

### 5.3.2 Using Speed Dial Presets

1. Enter into the Speed Dial menu.

Enter Speed Dial Mode

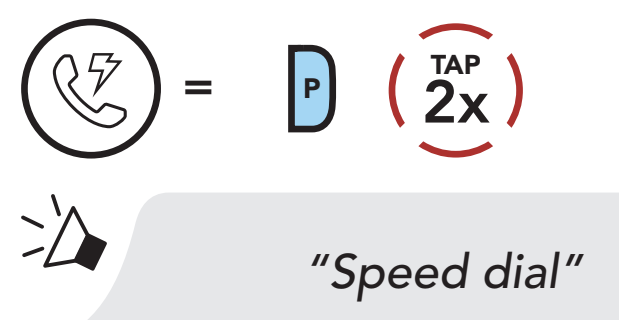

2. Navigate between the Speed Dial Preset.

Navigate Forward or Backward through Speed Dial Preset Numbers

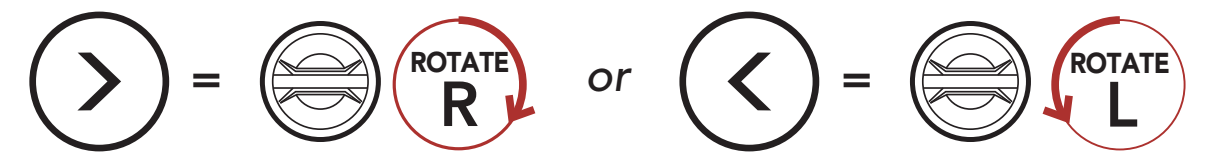

3. Call one of your Speed Dial Presets.

# Call a Speed Dial Preset Number

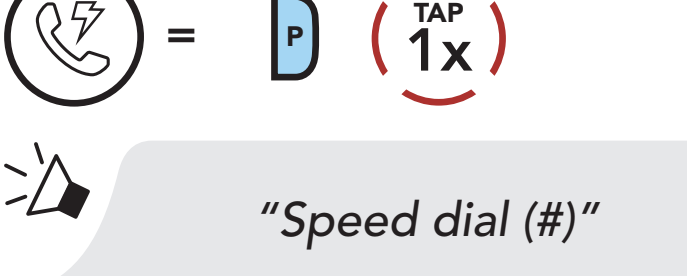

4. Redial the last number called.

#### Redial Last Number

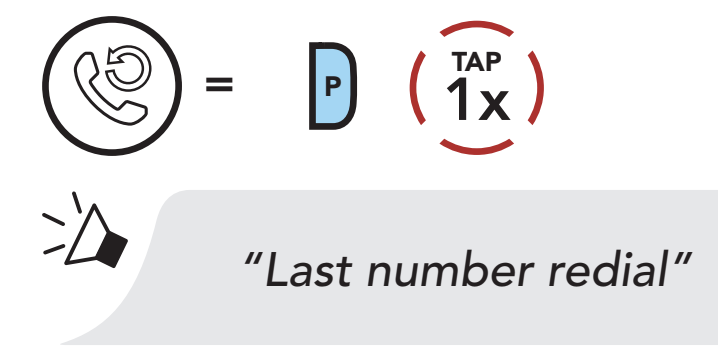

# <span id="page-24-0"></span>6. STEREO MUSIC

# 6.1 Playing Music with Bluetooth Devices

1. Play or pause music.

#### Play/Pause Music

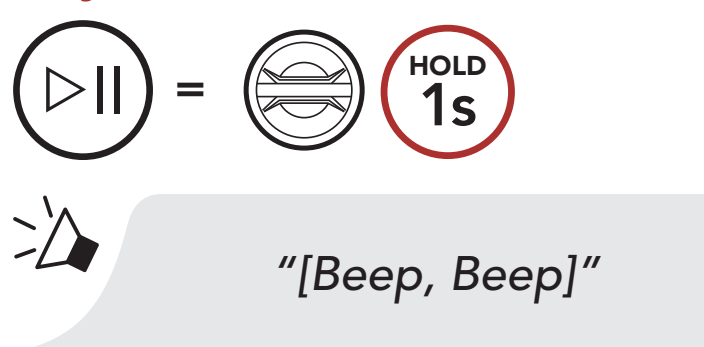

2. Adjust the volume.

#### Volume Up/Down

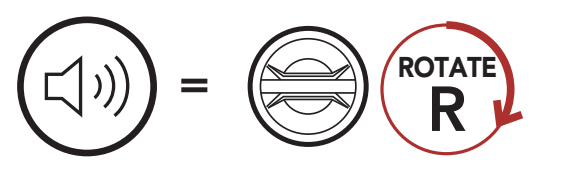

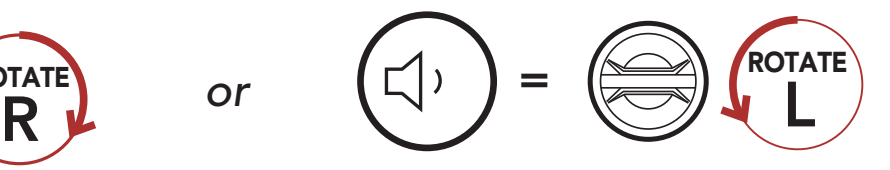

3. Track forward or back.

#### Track Forward/Backward

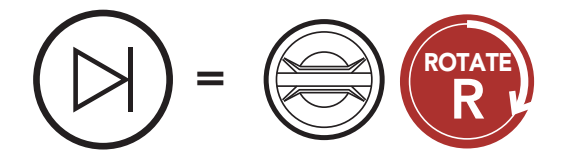

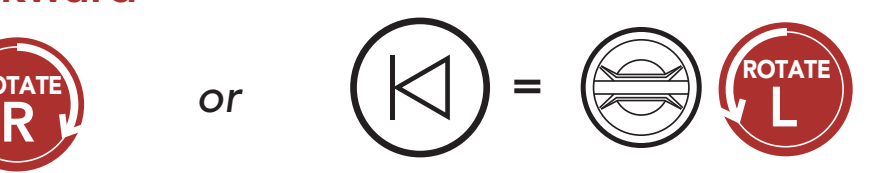

# <span id="page-25-0"></span>6.2 Music Sharing

You can start sharing music with one intercom friend using Bluetooth stereo music during a two-way intercom conversation and one participant of a Mesh. Both you and your intercom friend can remotely control music playback such as track forward and track back. If you start sharing music while Bluetooth intercom and Mesh Intercom are running at the same time, then music shared during Bluetooth intercom will take priority over music shared during Mesh Intercom. The Creator will send a request message to a headset connected during Mesh Intercom and will share music with the first participant that accepts the request.

# $=$   $\circled{3s}$ HOLD *"Music sharing on"* Mesh Intercom Music Sharing [Creator]  $=$   $\left(\bigotimes\right)$   $\left(\bigotimes\right)$ HOLD *"Music sharing on"* [Participant] *"Would you like to accept music sharing?"*  $=$   $\mathbb{M}$   $\left(\begin{array}{c} \overline{11} \\ 1 \end{array}\right)$ TAP  $=$  M  $\binom{101}{15}$ HOLD

#### Bluetooth Intercom Music Sharing

# <span id="page-26-0"></span>7. MESH INTERCOM

# 7.1 What is Mesh Intercom?

Mesh Intercom™ is a dynamic communication system created by Sena that provides instant and effortless bike-to-bike communication without a pre-grouping process. Mesh Intercom allows riders to connect and communicate with nearby users without the need to pair each headset together.

The working distance between each 50S in Mesh Intercom can be up to 2 km (1.2 miles) in open terrain. In open terrain, the Mesh can be extended up to 8 km (5 miles) between a minimum of six users. Within the same channel in Open Mesh<sup>™</sup> or the same private group in Group Mesh<sup>™</sup>, six users can talk at the same time and enjoy the optimal quality for their conversation.

#### Mesh Intercom

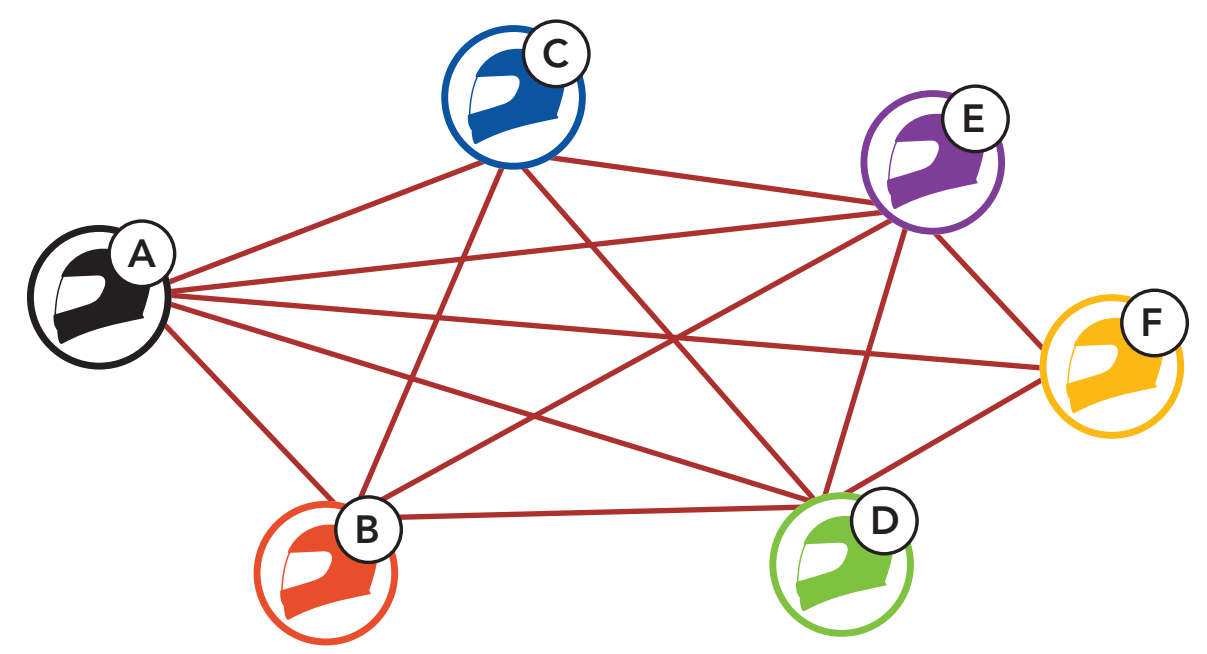

# 7.1.1 Open Mesh

Open Mesh is an open group intercom function. Users can freely communicate with each other in the same Open Mesh channel and select which channel (1-9) to use through the headset.

It can connect with a virtually unlimited number of users in each channel.

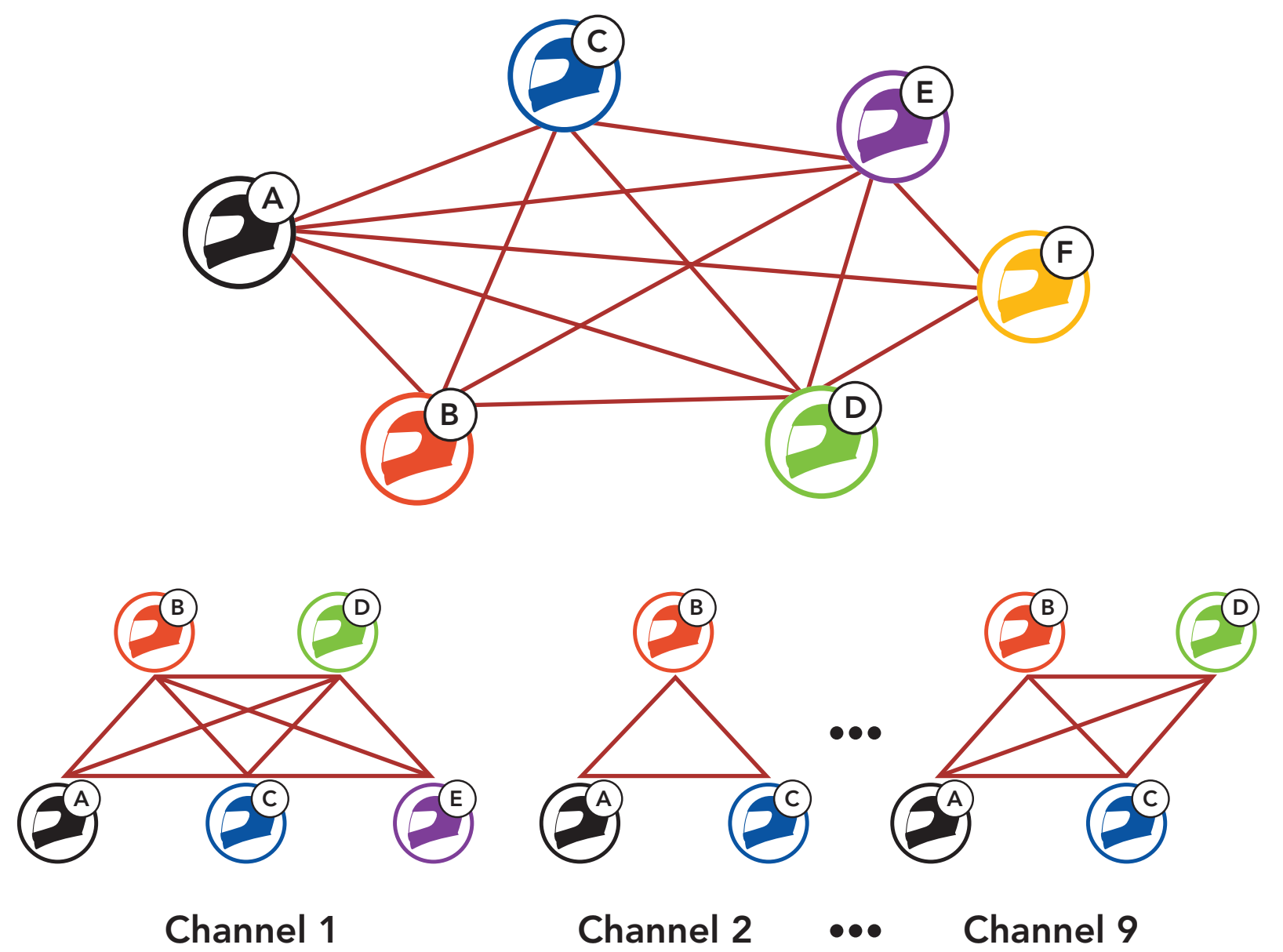

# 7.1.2 Group Mesh

**Group Mesh** is a closed group intercom function that allows users to join, leave, or rejoin a group intercom conversation without pairing each headset. Users can freely communicate with each other in the same private group in Group Mesh.

For closed intercom conversations using Mesh Intercom, a Group Mesh needs to be created by the users. When users create a private group in Group Mesh by Mesh Grouping, the headset automatically switches from Open Mesh to Group Mesh. Up to 24 users can all be connected in each private group.

When **Mesh Intercom** is enabled, the **50S** will automatically connect to nearby 50S users and allow them to talk to each other by pressing the Mesh Intercom Button.

#### When Mesh Intercom is enabled, the headset will be in Open Mesh (default: channel 1) initially.

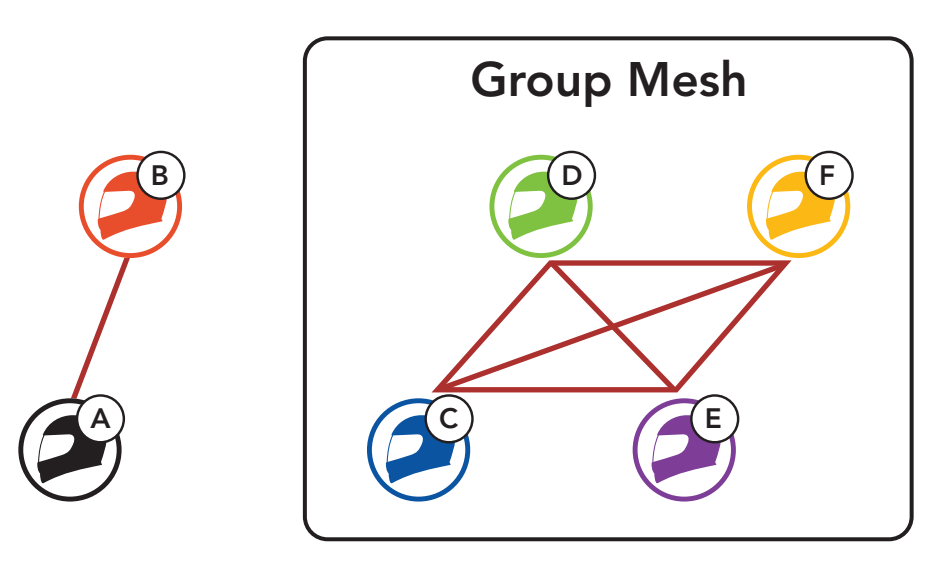

# 7.2 Starting Mesh Intercom

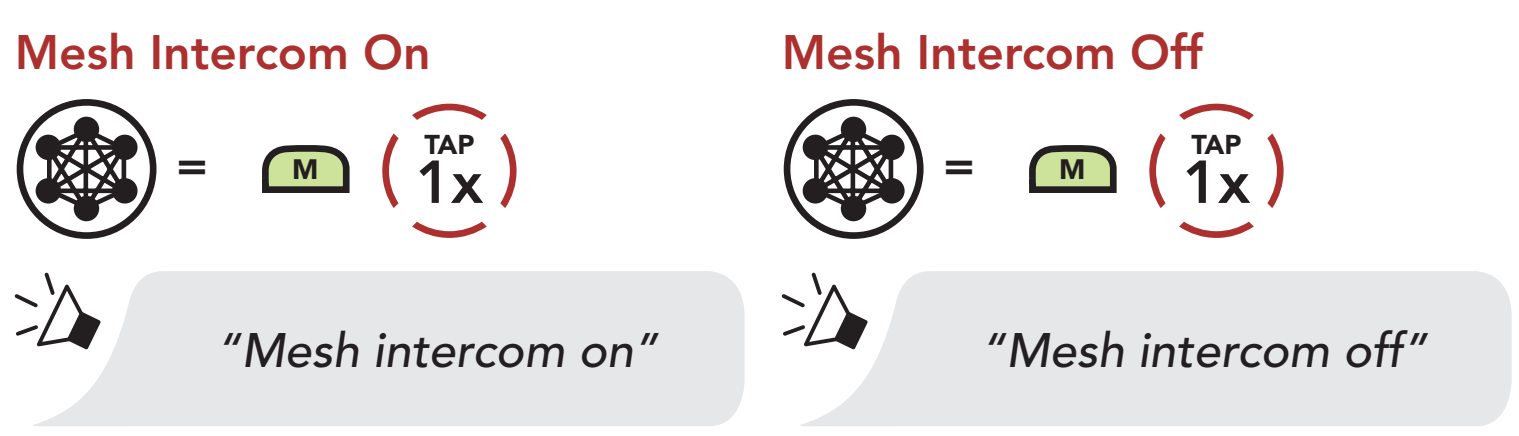

# 7.3 Using the Mesh in Open Mesh

# 7.3.1 Channel Setting (Default: channel 1)

If the Open Mesh communication experiences interference because other groups are also using channel 1 (default), change the channel. You can select from channels 1 to 9.

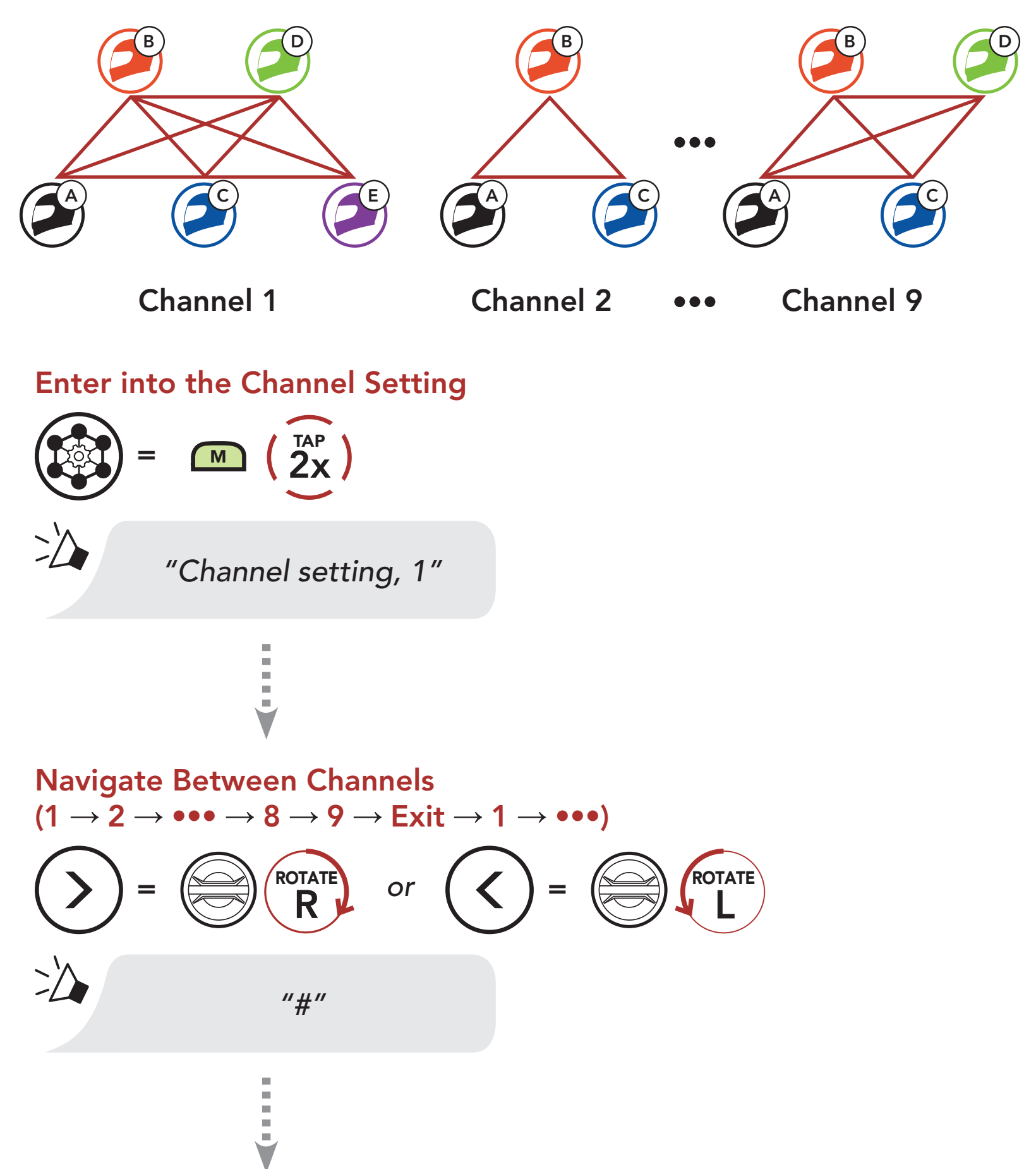

#### Save the Channel

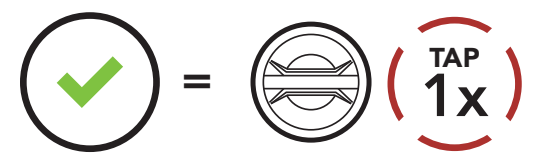

# *"Channel is set, channel #"*

- Channel Setting always starts with channel 1.
- If you do not press any button for approximately 10 seconds in a specific channel, the channel is automatically saved.
- If you want to cancel during Channel Setting, tap the Phone Button.
- The channel will be remembered even if you turn off the 50S.

#### Note:

# 7.4 Using Mesh in Group Mesh

# 7.4.1 Creating a Group Mesh

Creating a Group Mesh requires two or more Open Mesh users.

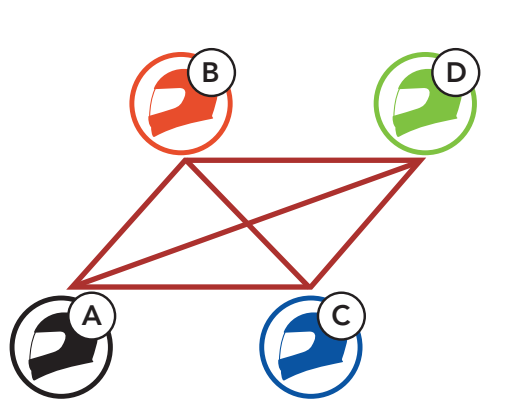

Open Mesh

1. Enter into Mesh Grouping to create a Group Mesh.

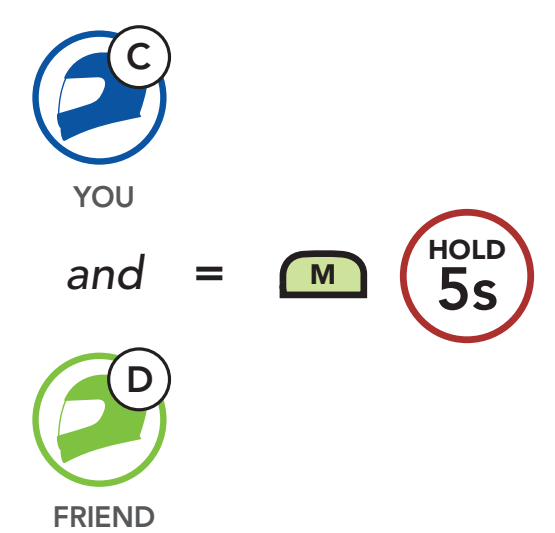

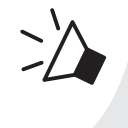

#### *"Mesh grouping"*

2. The headsets complete Mesh Grouping and automatically switch from Open Mesh to Group Mesh.

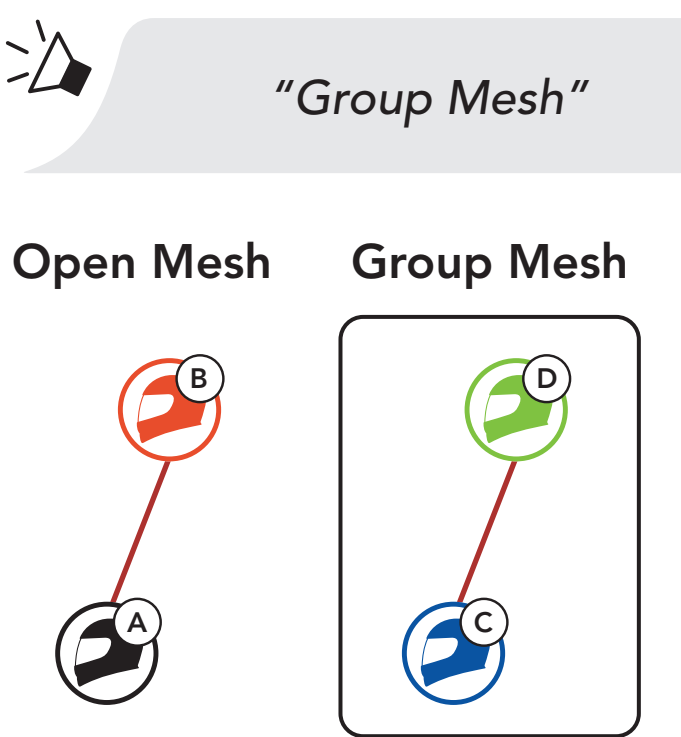

#### Note:

One of the members in an Existing Group Mesh can allow new members in Open Mesh to join the Existing Group Mesh.

- If the Mesh Grouping is not completed within 30 seconds, users will hear a voice prompt, "Grouping failed".
- If you want to cancel during the Mesh Grouping, tap the Mesh Intercom Button or Phone Button.

# 7.4.2 Joining an Existing Group Mesh

A C

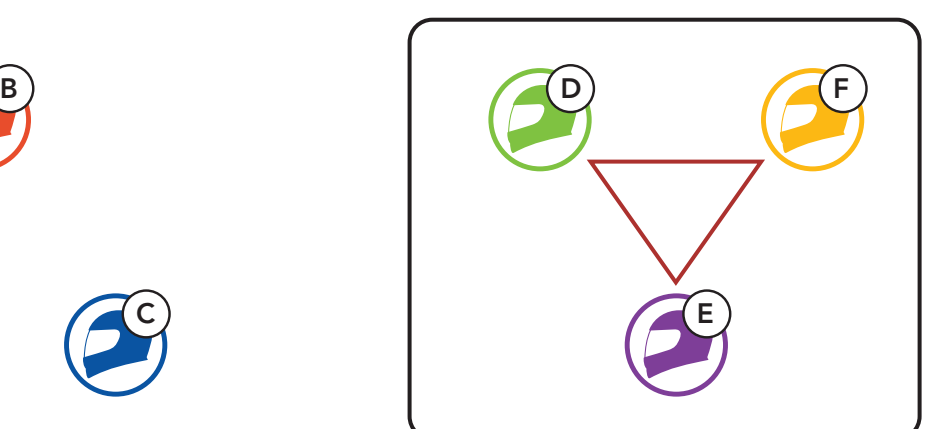

Existing Group Mesh New Members and Current Members

1. One of the current members and a new member enter into Mesh Grouping to join the Existing Group Mesh.

2. The headsets complete Mesh Grouping. The new members will hear a voice prompt as their headsets automatically switch from Open Mesh to Group Mesh.

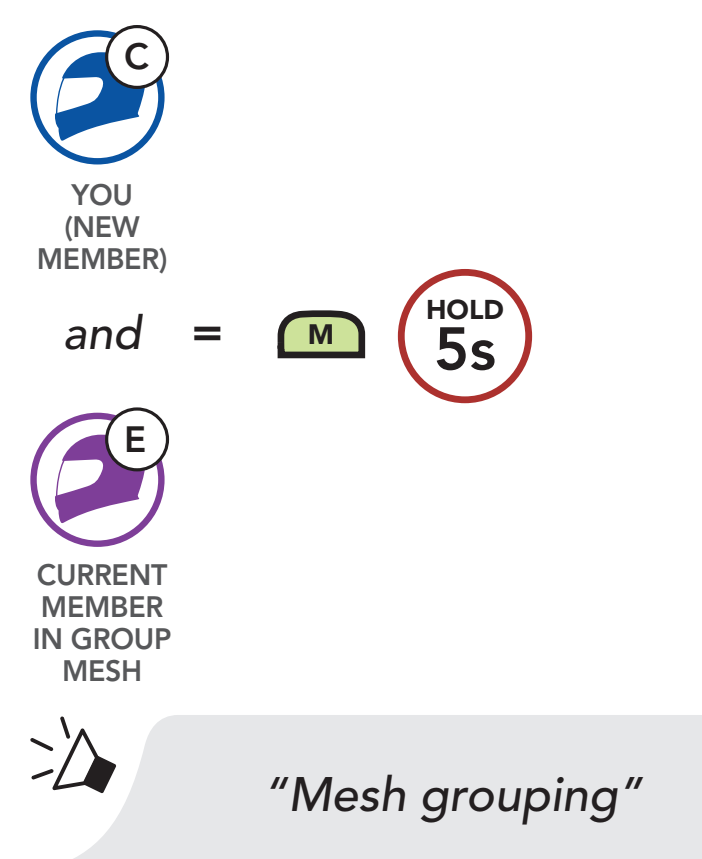

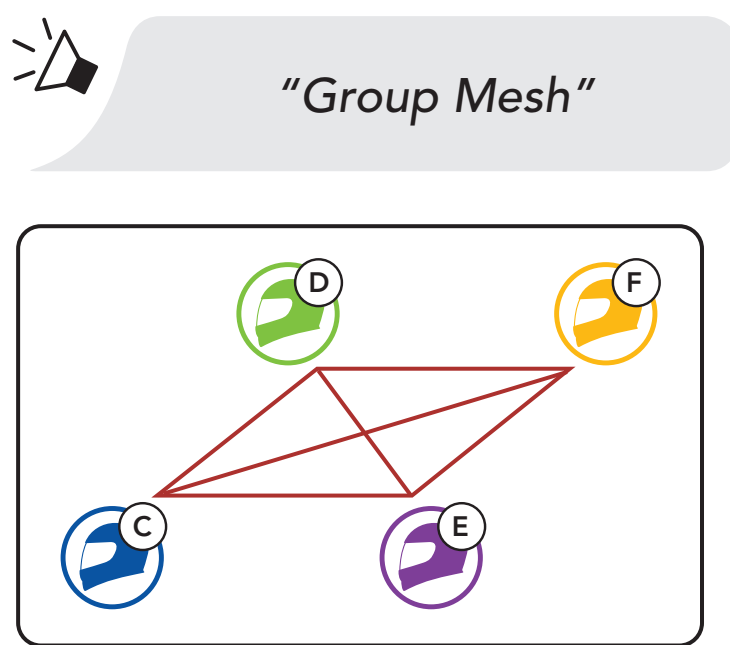

Note: If the Mesh Grouping is not completed within 30 seconds, the current members will hear a low tone double beep and the new member will hear a voice prompt, "Grouping failed".

# 7.5 Reset Mesh

If a headset in an Open Mesh or Group Mesh resets the Mesh, it will automatically return to Open Mesh (default: channel 1).

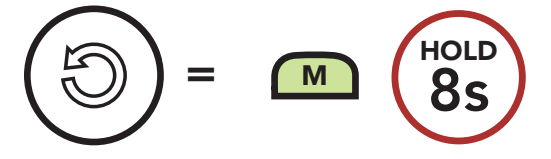

# 7.6 Toggling Open Mesh/Group Mesh

Users are able to toggle between Open Mesh and Group Mesh without resetting the Mesh. This allows users to keep the Group Mesh Network connection information while in Open Mesh.

Users can toggle to **Group Mesh** to communicate with participants from the stored Group Mesh Network connection information.

Toggle Between Open Mesh and Group Mesh

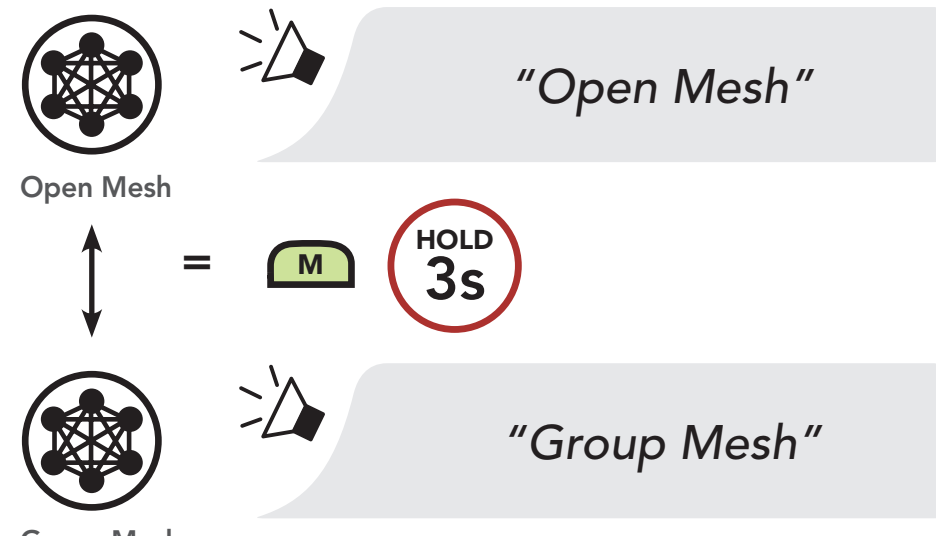

Group Mesh

Note: If you have never participated in Group Mesh, you cannot toggle between Open Mesh and Group Mesh. You will hear a voice prompt, "No Group Available".

# 7.7 Enable/Disable Mic (Default: Enable)

Users can enable/disable the microphone when communicating in a Mesh Intercom.

Enable/Disable the Microphone

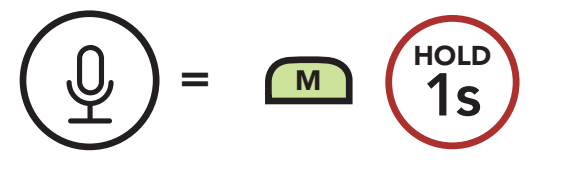

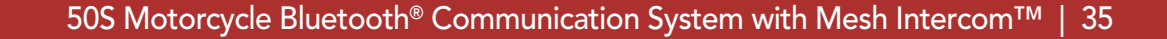

# 8. BLUETOOTH INTERCOM

Up to three people can communicate via intercom with the headset simply by pairing their headsets.

Pairing with Intercom Friends

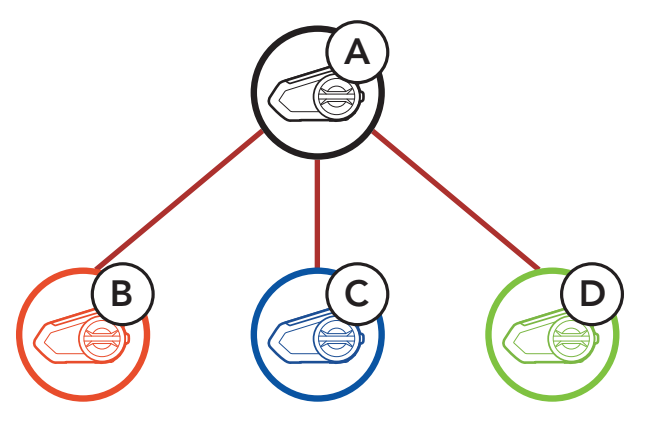

# 8.1 Intercom Pairing

- 1. Pair the mobile phone with the headset.
- 2. Open the **SENA MOTORCYCLES App** and tap  $\leftarrow$ (Smart Intercom Pairing Menu).
- 3. Scan the **QR code** displayed on your friend (B)'s mobile phone.
	- Your friend (B) can display the QR code on the mobile phone by  $tapping$   $\rightarrow$   $\alpha$ R code ( $\frac{m}{n}$ ) on the SENA MOTORCYCLES App.

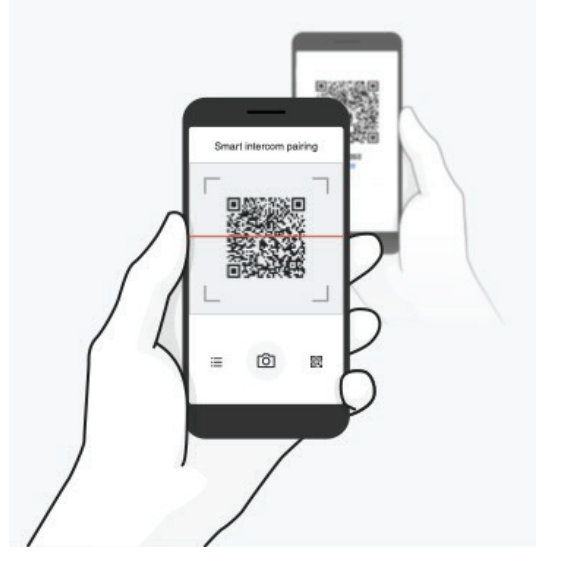

There are two ways to pair the headset.

### 8.1.1 Using the Smart Intercom Pairing (SIP)

**SIP** allows you to quickly pair with your friends for intercom communication by scanning the QR code on the SENA **MOTORCYCLES App** without remembering the button operation.

#### 8 BLUETOOTH INTERCOM

- 4. Tap Save and check that your friend (B) is paired with you (A) correctly.
- 5. Tap Scan  $[O]$  and repeat steps 3-4 to pair with Intercom Friends (C) and  $(D)$ .

Note: The Smart Intercom Pairing (SIP) is not compatible with Sena products that use Bluetooth 3.0 or below.

#### 8.1.2 Using the Button

1. Press and hold the Jog Dials of two headsets for 5 seconds until you hear a voice prompt, "Intercom pairing".

#### Pairing Headset A with Headset B

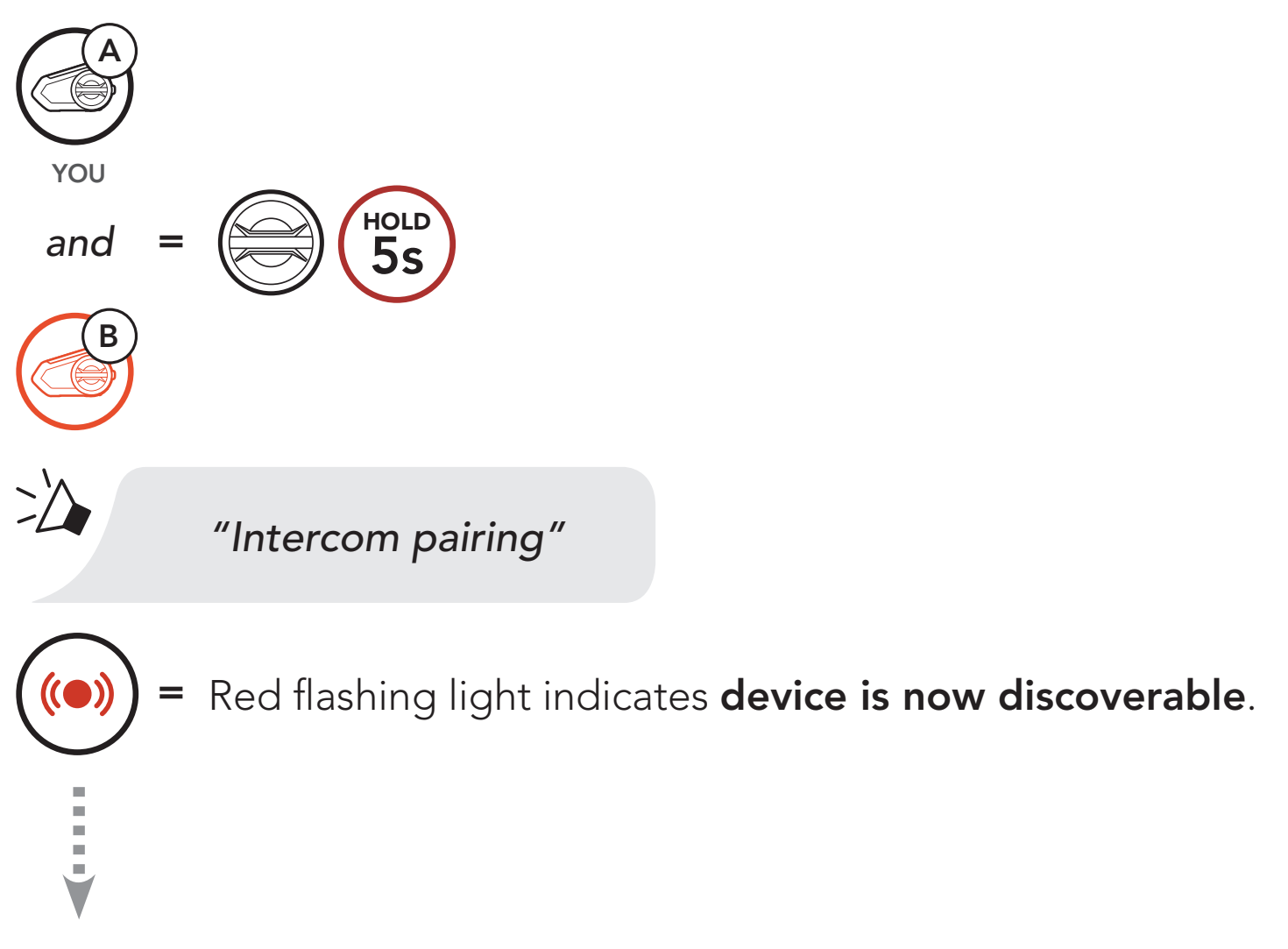

The **50S** will automatically pair with a Sena headset.

= Flashing blue LED confirms intercoms are paired.

2. Repeat step 1 to pair with **Intercom Friends** C & D.

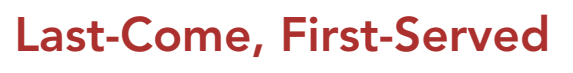

You can start or end an intercom conversation with an Intercom Friend by tapping the Jog Dial.

1. Tap once for Intercom Friend 1.

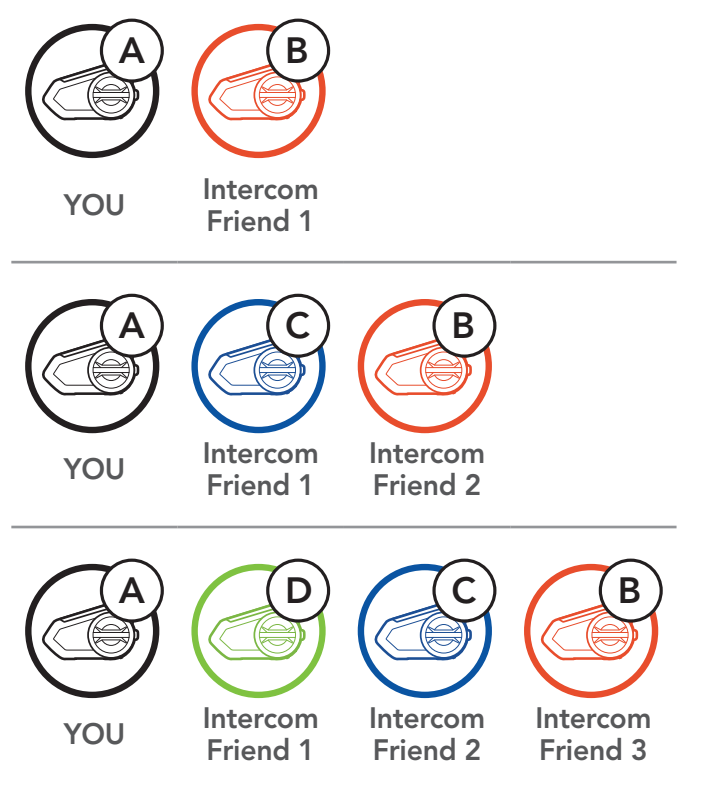

# 8.2 Two-Way Intercom

Start/End with Intercom Friend 1

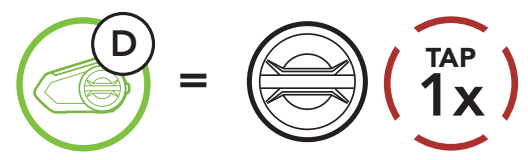

2. Tap twice for Intercom Friend 2.

### Start/End with Intercom Friend 2

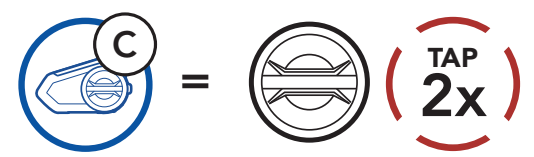

3. Tap three times for Intercom Friend 3.

#### Start/End with Intercom Friend 3

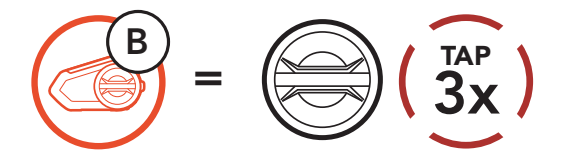

# 8.3 Multi-Way Intercom

Multi-Way Intercom enables conference-call-style conversations with up to three Intercom Friends at the same time. While Multi-Way Intercom is in progress, mobile phone connection is temporarily disconnected. However, as soon as Multi-Way Intercom terminates, the mobile phone connection will be reestablished.

You (A) can have a Three-Way Intercom Conference with two other Intercom Friends (B & C) by establishing two intercom connections simultaneously.

1. Pair your headset (A) with those of two other Intercom Friends (B & C).

2. Start an intercom conversation with one of the two friends in your intercom group. For example, you (A) may start an intercom conversation with the Intercom Friend (B). Or, Intercom Friend (B) may start an intercom call with you (A).

# 8.3.1 Starting a Three-Way Intercom Conference

Pair with Intercom Friends B & C

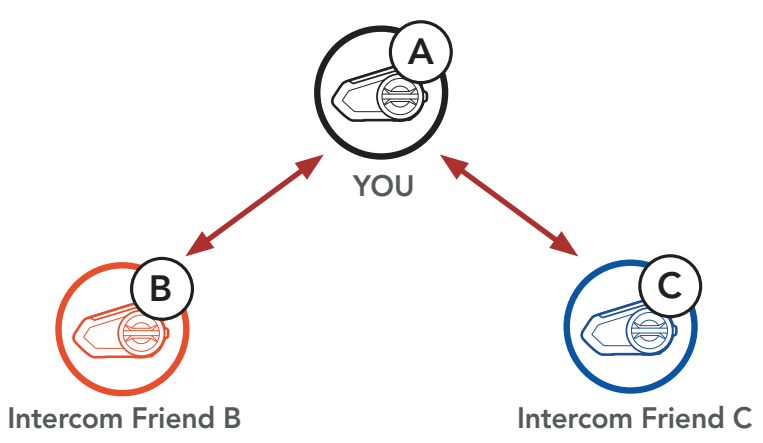

Starting an Intercom Conversation with Intercom Friend B

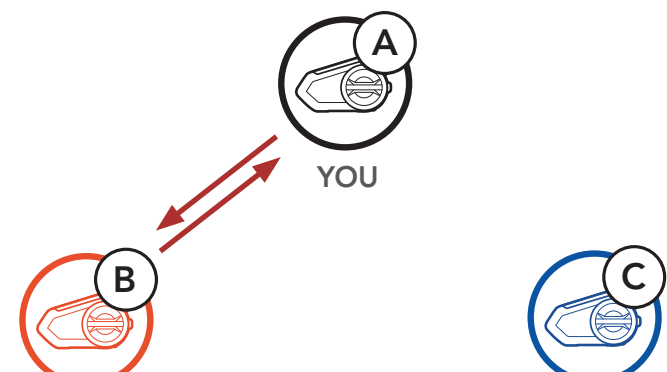

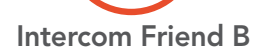

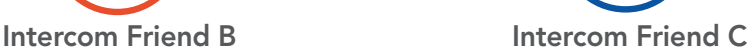

3. Then, you (A) can call the second Intercom Friend (C), or the second **Intercom Friend (C)** may join the intercom by making an intercom call to you (A).

4. Now you (A) and two Intercom Friends (B & C) are having a Three-Way Intercom Conference.

Starting an Intercom Conversation with Intercom Friend C

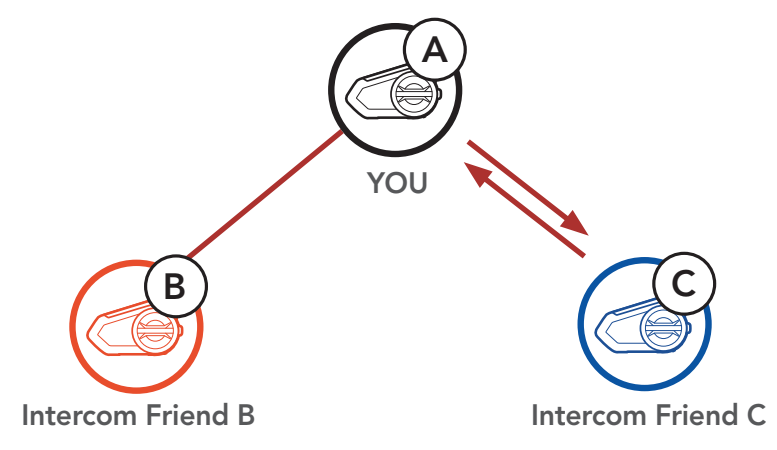

With three Intercom Friends connected, a new participant (D) can make it a Four-Way Intercom Conference by making an intercom call to either (B) or (C).

Three-Way Intercom

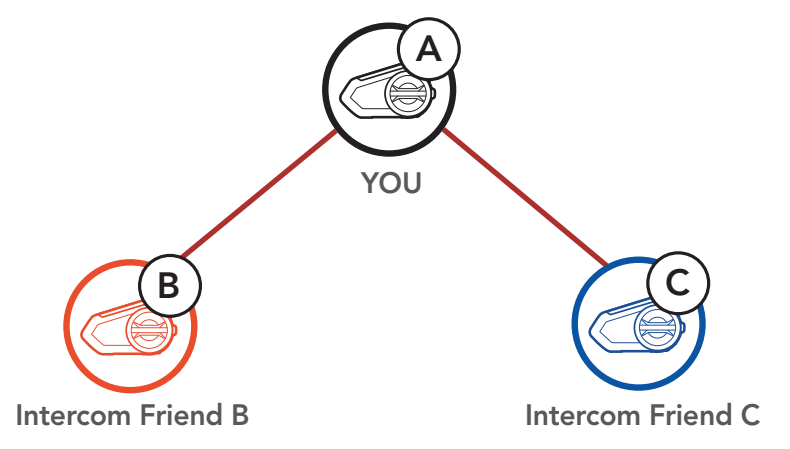

# 8.3.2 Starting a Four-Way Intercom Conference

#### Starting a Four-Way Intercom

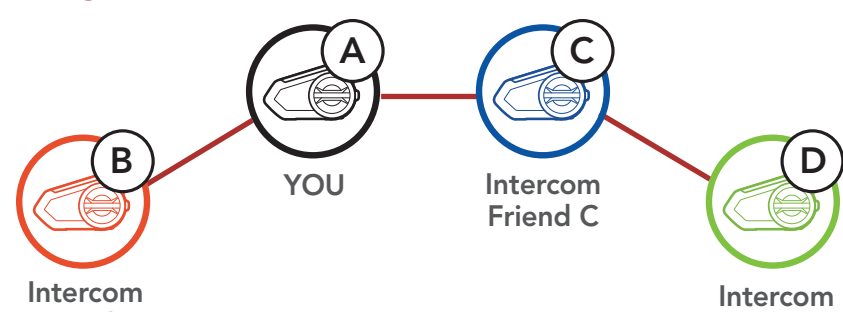

Friend B

Friend C

# 8.3.3 Ending Multi-Way Intercom

- 1. Press and hold the Jog Dial for 1 second until you hear a beep to terminate all intercom connections.
- 2. Tap the Jog Dial to disconnect from your first Intercom Friend. Double tap the Jog Dial to disconnect from your second Intercom Friend.

# 8.4 Three-Way Conference Phone Call with Intercom Users

You can have a Three-Way Conference Phone Call by adding an Intercom Friend to the mobile phone conversation.

1. During a mobile phone call, tap the Jog Dial once, twice or, three times to invite one of your Intercom Friends to the conversation.

Invite an Intercom Friend into Phone Conference

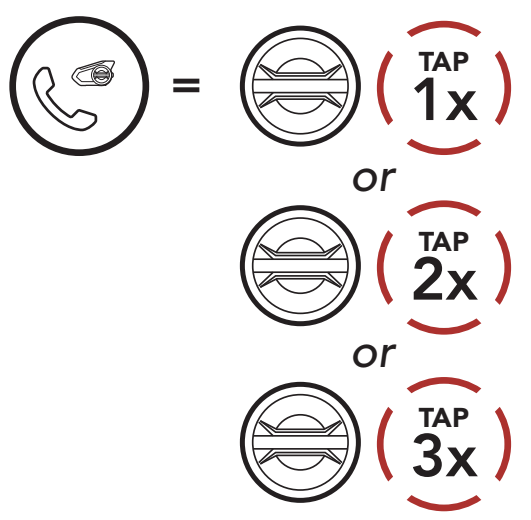

2. To disconnect the intercom during a conference phone call, tap the Jog Dial once, twice or three times.

### Disconnect Intercom Friend from Conference

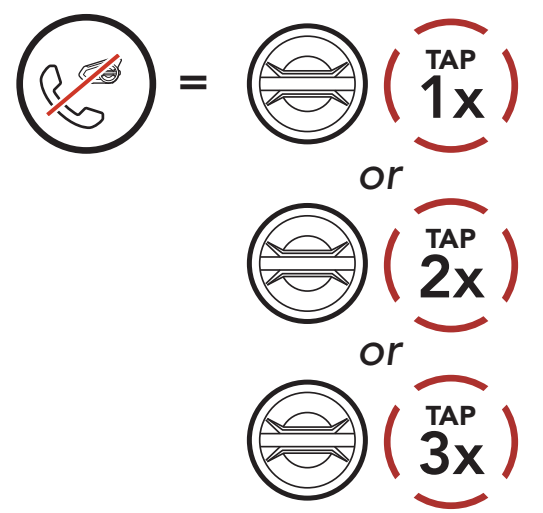

3. To disconnect the mobile phone call during a conference phone call, tap the Phone Button.

Note: When you have an incoming intercom call during a mobile phone call, you will hear high tone double beeps.

### End Phone Call from Conference

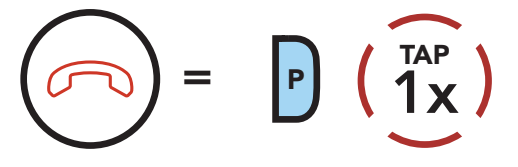

# 8.5 Group Intercom

Group Intercom allows you to instantly create a Multi-Way Conference Intercom with three of the most recently paired headsets.

3. When all of the headsets are connected together, everyone will hear a voice prompt, "Group intercom connected."

- 1. Go through intercom pairing with up to three headsets you want to have Group Intercom with.
- 2. Press and hold the Ambient Mode Button for 1 second to begin Group Intercom. The LED will flash green and you will hear a voice prompt, "Group intercom".

Start Group Intercom

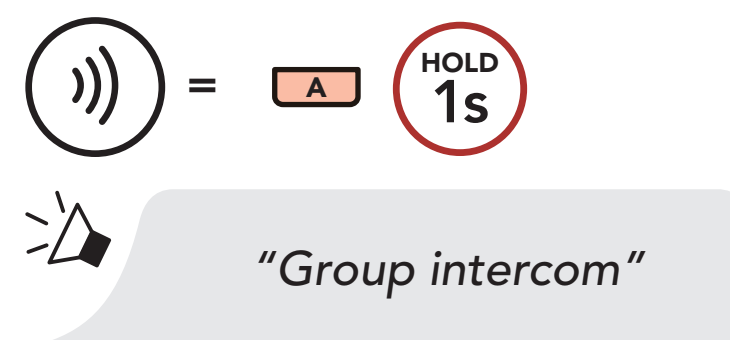

*"Group intercom connected"*

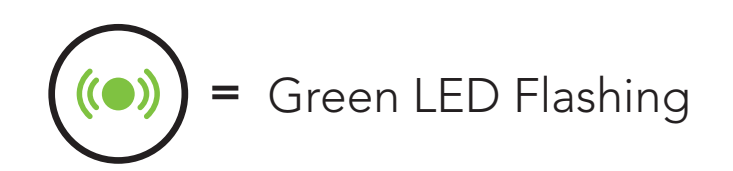

4. To terminate Group Intercom, press and hold the Ambient Mode Button for 1 second during Group Intercom. You will hear a voice prompt, "Group intercom terminated".

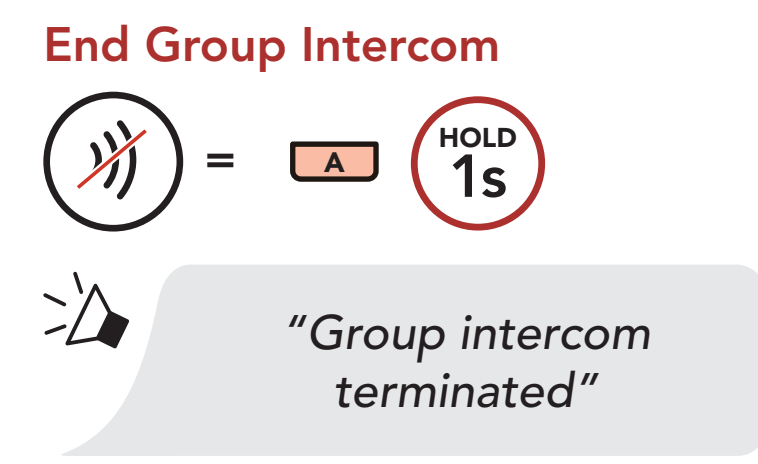

# 8.6 Mesh Intercom Conference with Bluetooth Intercom Participant

Users can use the existing Bluetooth intercom and Mesh Intercom function at the same time. In this case, it is recommended to communicate with other Sena headsets via Bluetooth intercom connection and use Mesh Intercom between 50S headsets. A user who is in Open Mesh or Group Mesh when using Mesh Intercom is able to include up to 3 of their Bluetooth intercom friends. You can start a Two-Way Intercom conversation with one of your three Intercom Friends to include them in the Mesh.

#### Note:

- The audio quality will be reduced if a **50S** connects to 2 or more Bluetooth intercom friends while in Open Mesh or Group Mesh when using Mesh Intercom.
- If a closed loop is created, as shown below, each user will experience severe noise issues. Sena recommends that a closed loop not be created.

• If Bluetooth intercom is accidentally turned on during Mesh Intercom communication between 50S headsets, as shown below, you will hear a voice prompt, "Mesh intercom disabled, Bluetooth intercom connected" every 1 minute. If you turn off the Bluetooth Intercom or turn off the Mesh Intercom, the voice prompt will no longer come out.

#### Mesh Intercom ..... Bluetooth Intercom

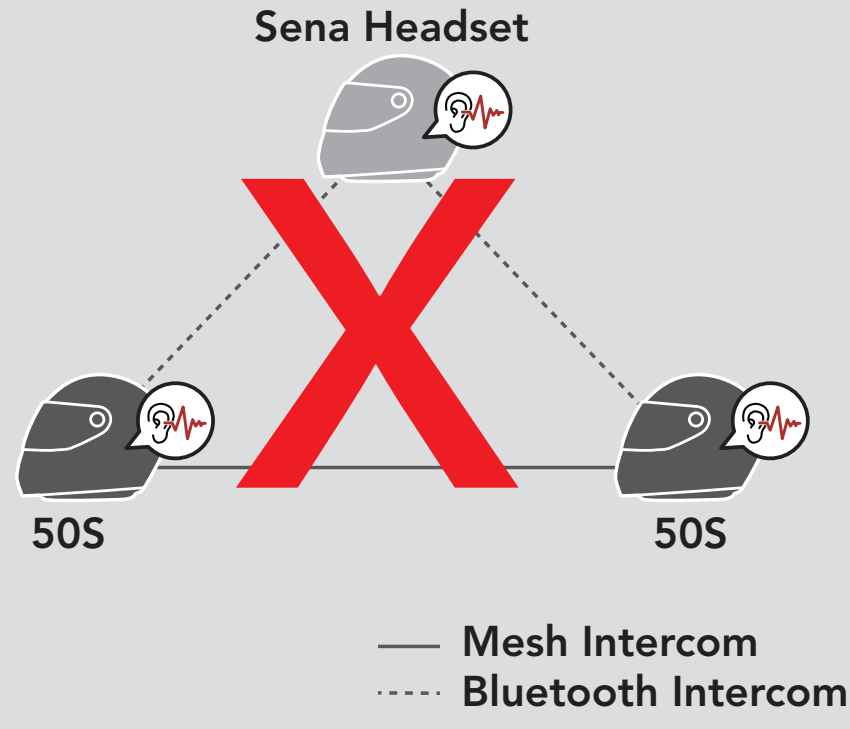

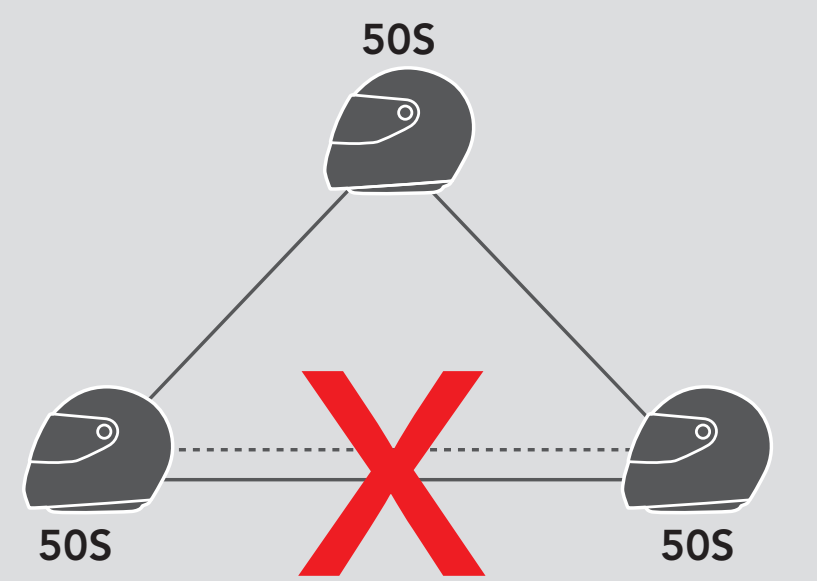

# 8.7 Universal Intercom

**Universal Intercom** allows you to have intercom conversations with users of non-Sena Bluetooth headsets. You can pair your headset with only one non-Sena headset at a time. The intercom distance depends on the performance of the Bluetooth headset to which it is connected. When a non-Sena Bluetooth headset is paired with the Sena headset, if another Bluetooth device is paired via Second Mobile Phone Pairing, it will be disconnected.

1. Execute Universal Intercom in the Headset Configuration Menu.

Access Universal Intercom in the Configuration Menu

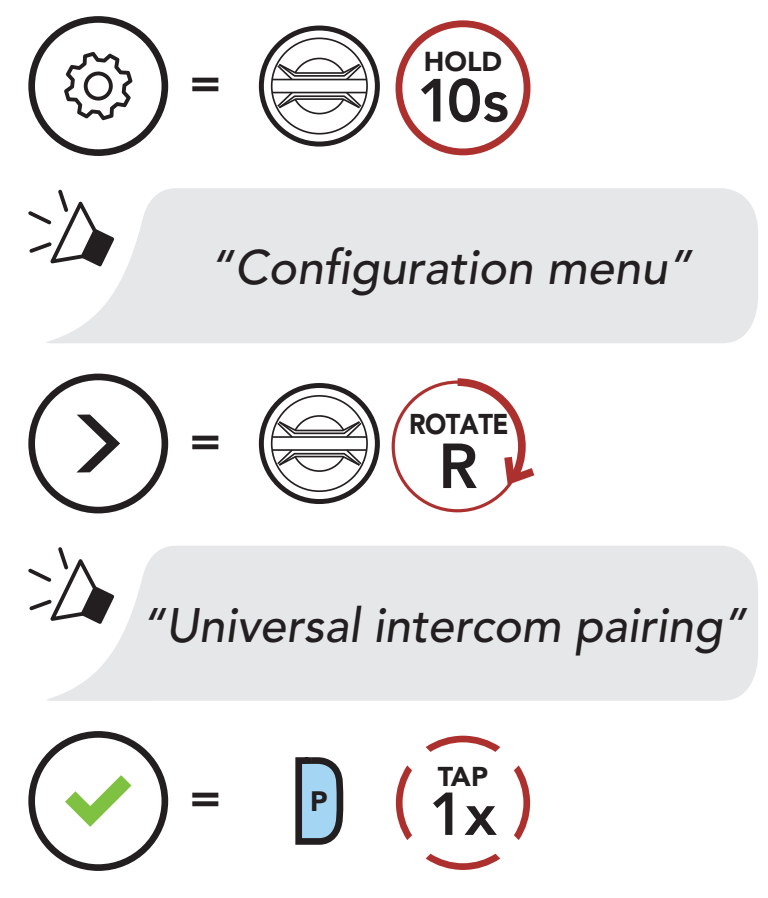

- 2. Put the non-Sena Bluetooth headset in Pairing Mode. The headset will automatically pair with a non-Sena Bluetooth headset.
- 3. You can have Two-Way Intercom or Multi-Way Intercom communication with up to three Intercom Friends using non-Sena headsets by following the procedures described below.

Example of a Three-Way Universal Intercom

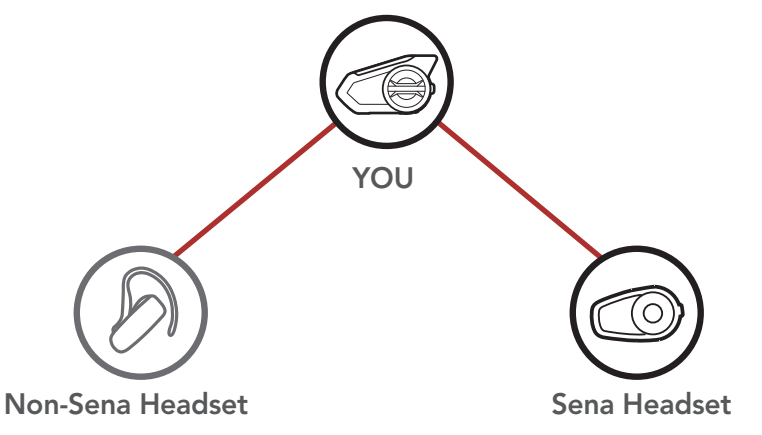

Note: Some non-Sena headsets may not support Multi-Way Universal Intercom.

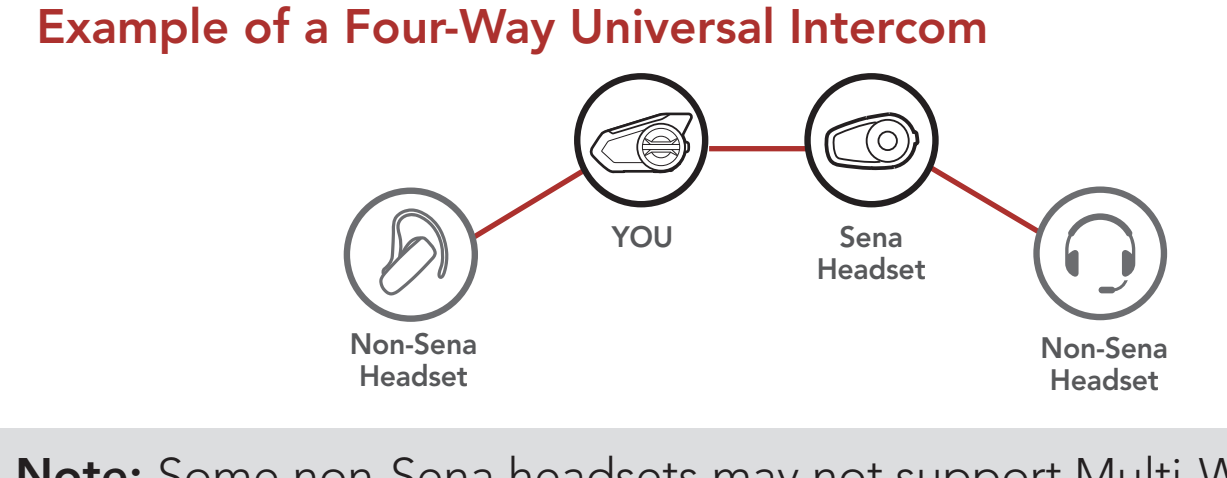

Users can use the existing Two-way Universal Intercom and Mesh Intercom function at the same time. In this case, it is recommended to communicate with non-Sena headset via Two-way Universal Intercom connection and use Mesh Intercom between 50S headsets.

A user who is in Open Mesh or Group Mesh when using Mesh Intercom is able to include one Universal Intercom friend. You can start a Two-way Universal Intercom conversation with your Universal Intercom Friend to include it in the Mesh.

# 8.8 Mesh Intercom Conference with Two-way Universal Intercom Participant

# 9. USING THE FM RADIO

# 9.1 FM Radio On/Off

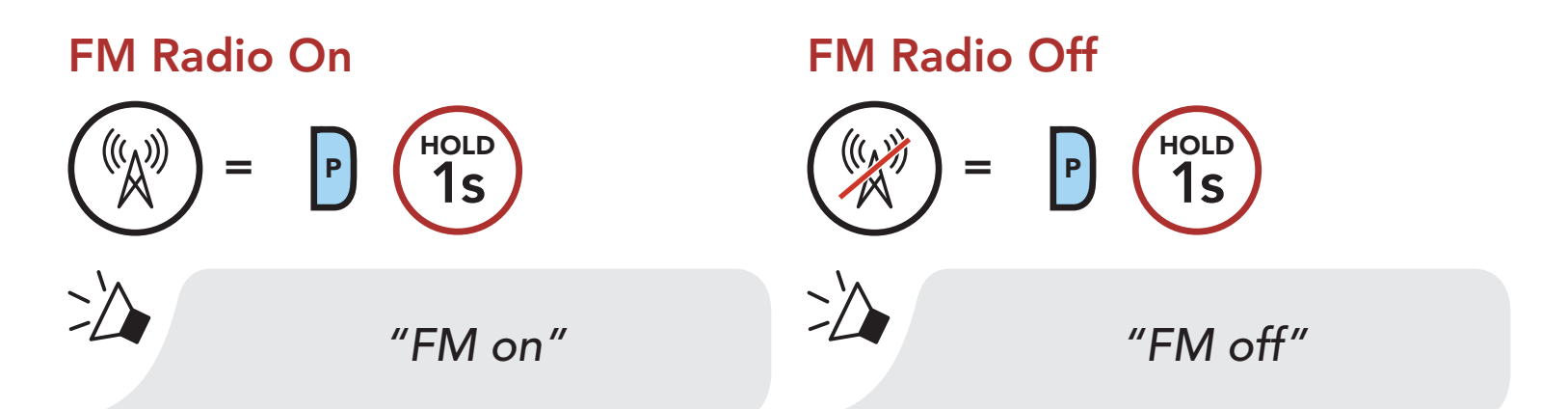

# 9.2 Seek and Save Radio Stations

The "Seek" feature searches for radio stations.

1. Search for radio stations.

#### Seek Stations Forward

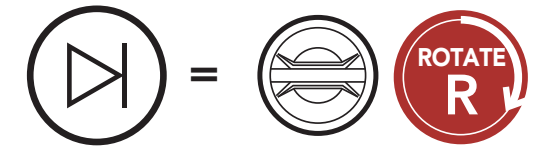

Seek Stations Backward

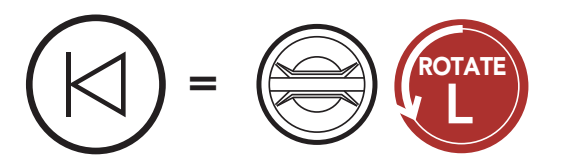

2. Save the current station. Enter Preset Selection Mode

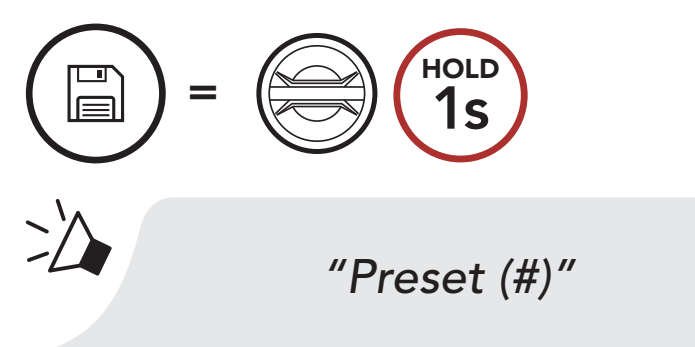

3. Navigate through the preset numbers that you want to store. Navigate Forward/Backward Through Preset Stations

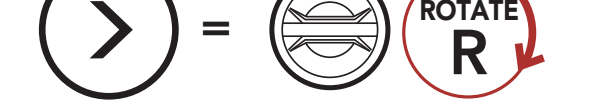

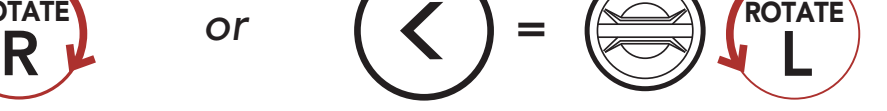

4. Save the station in the preset number you choose or delete the station from memory.

The "Scan" function automatically searches for radio stations, starting with the current station's frequency, then up from there.

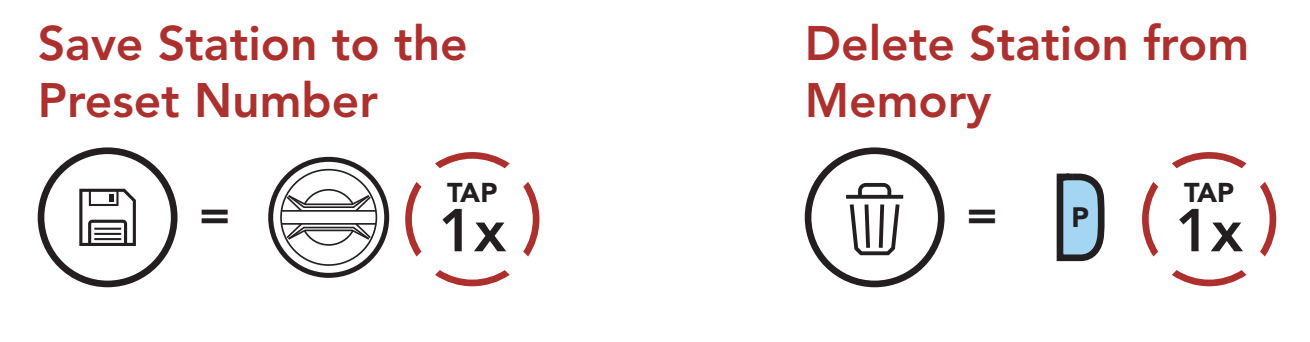

# 9.3 Scan and Save Radio Stations

- 2. The Sena tuner pauses at each station it finds for 8 seconds before moving to the next.
- 3. Save the current station. The station will be saved as the next preset number.

1. Scan for stations.

#### Start Scanning

$$
Q = P(\overline{2^{AP}})
$$

#### Save the Current Station

$$
\begin{pmatrix}\n\boxed{m} \\
\boxed{m}\n\end{pmatrix} = \begin{pmatrix}\nP & \sqrt{TAP} \\
\frac{1}{1}X\n\end{pmatrix}
$$
\n"Save preset (#)

4. Stop scanning.

#### Stop scanning

$$
\widehat{(\mathcal{X})} = \bigcap_{\mathbf{P}} \widehat{(\mathbf{Z}_X)}
$$

# 9.4 Temporary Station Preset

The Temporary Preset feature automatically finds and saves the nearest 10 radio stations without changing your existing preset stations.

1. Automatically find and save 10 stations.

#### Temporary Stations

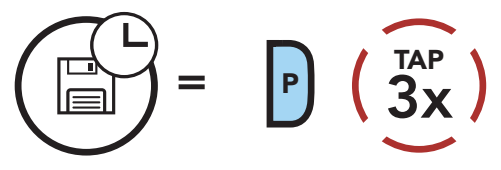

2. The temporary preset stations will be cleared when the headset reboots.

# 9.5 Navigating Preset Stations

Using the methods above, up to 10 radio stations can be stored. You can navigate through the saved stations.

#### Navigate through Preset Stations

 $=$  P  $\left(\begin{array}{c} \n^{TR} \\
1 \n\end{array}\right)$ 

Note: You can use the Sena Device Manager or the SENA **MOTORCYCLES App** to save the preset stations.

# 9.6 Region Selection

You can select the proper FM frequency range for your location from the Sena Device Manager or the SENA MOTORCYCLES App. Using the region setting, you can optimize the seek function to avoid unnecessary frequency ranges.

Region **Frequency range The Step Step** 

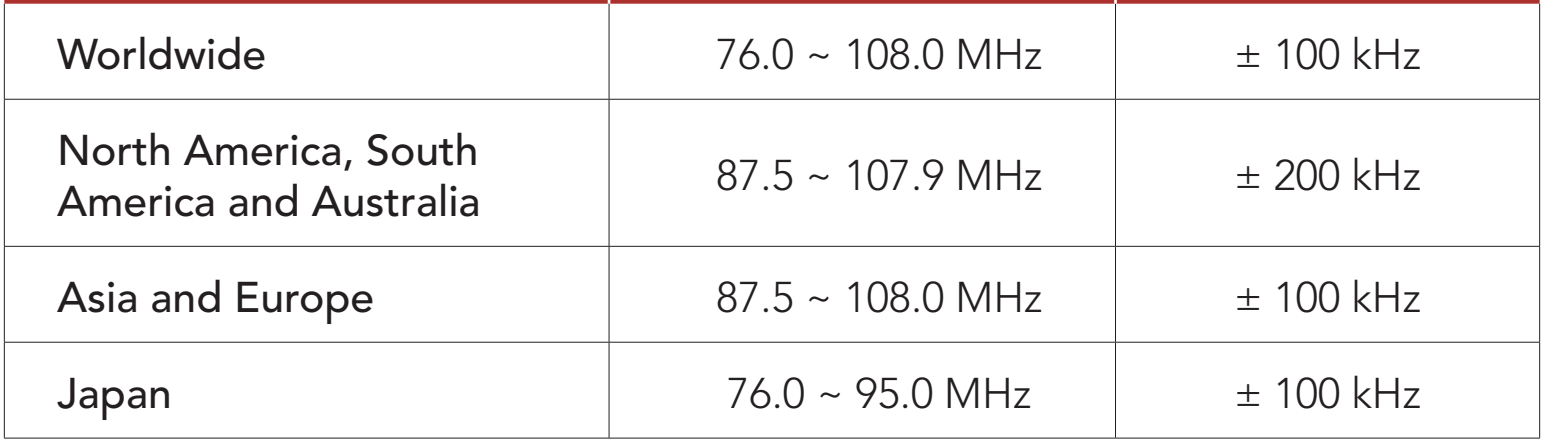

# 10. AMBIENT MODE

You can hear the ambient sound outside of your helmet by activating the Ambient Mode.

Note: The Ambient Mode has higher priority than mobile phone, so you cannot listen to music, or have an intercom conversation if the Ambient Mode is activated.

Start/Stop Ambient Mode

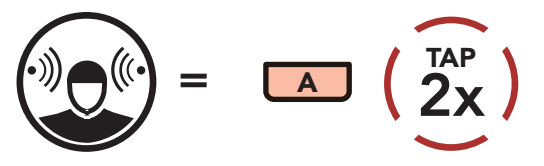

# 11. VOICE COMMAND

The Voice Command of the headset allows you to operate certain operations by simply using your voice. You can control the headset completely handsfree using the voice recognition. Multi-language Voice Command supports English, French, German, Spanish, Italian, Chinese, Japanese, and Russian.

#### Speak a Voice Command List

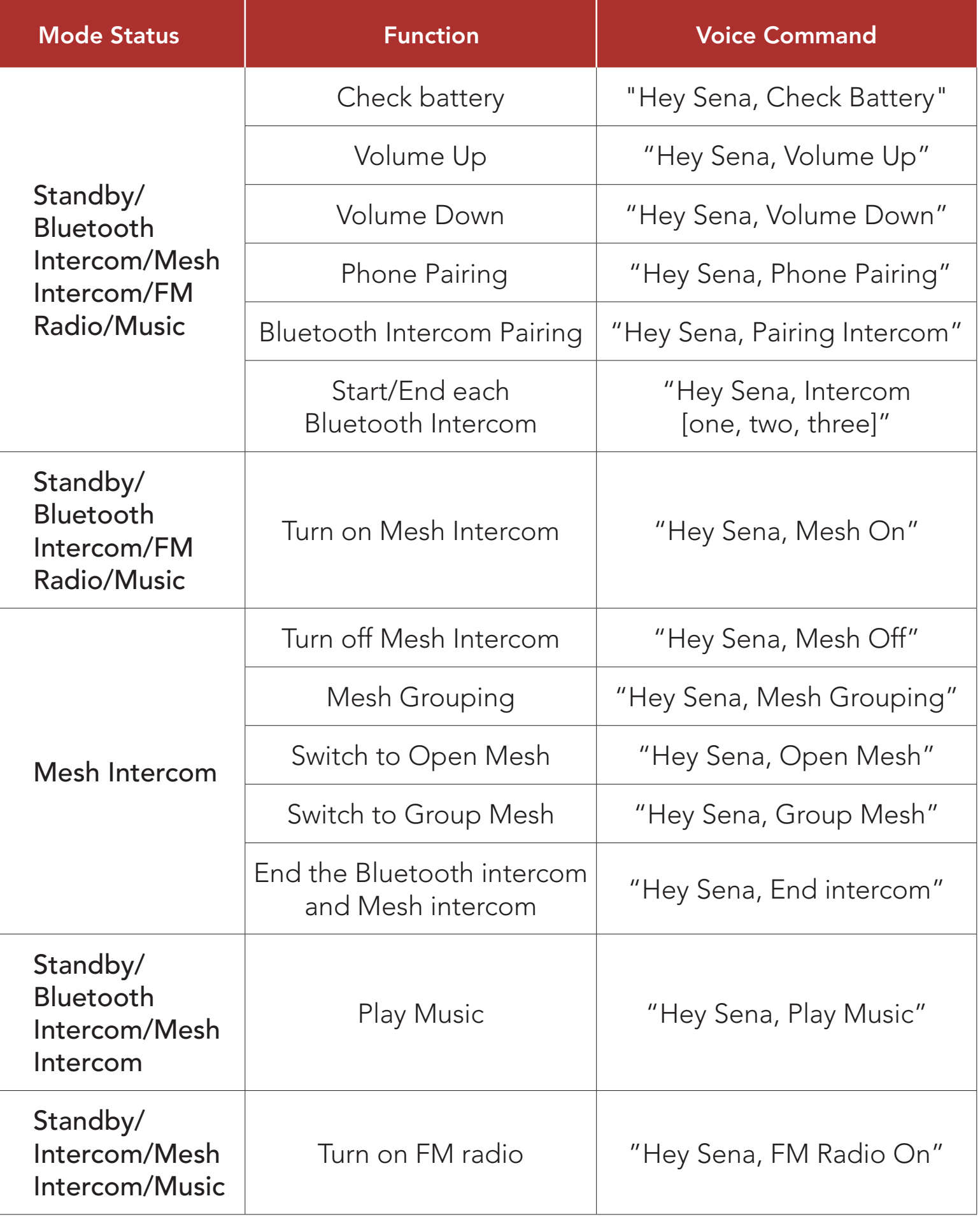

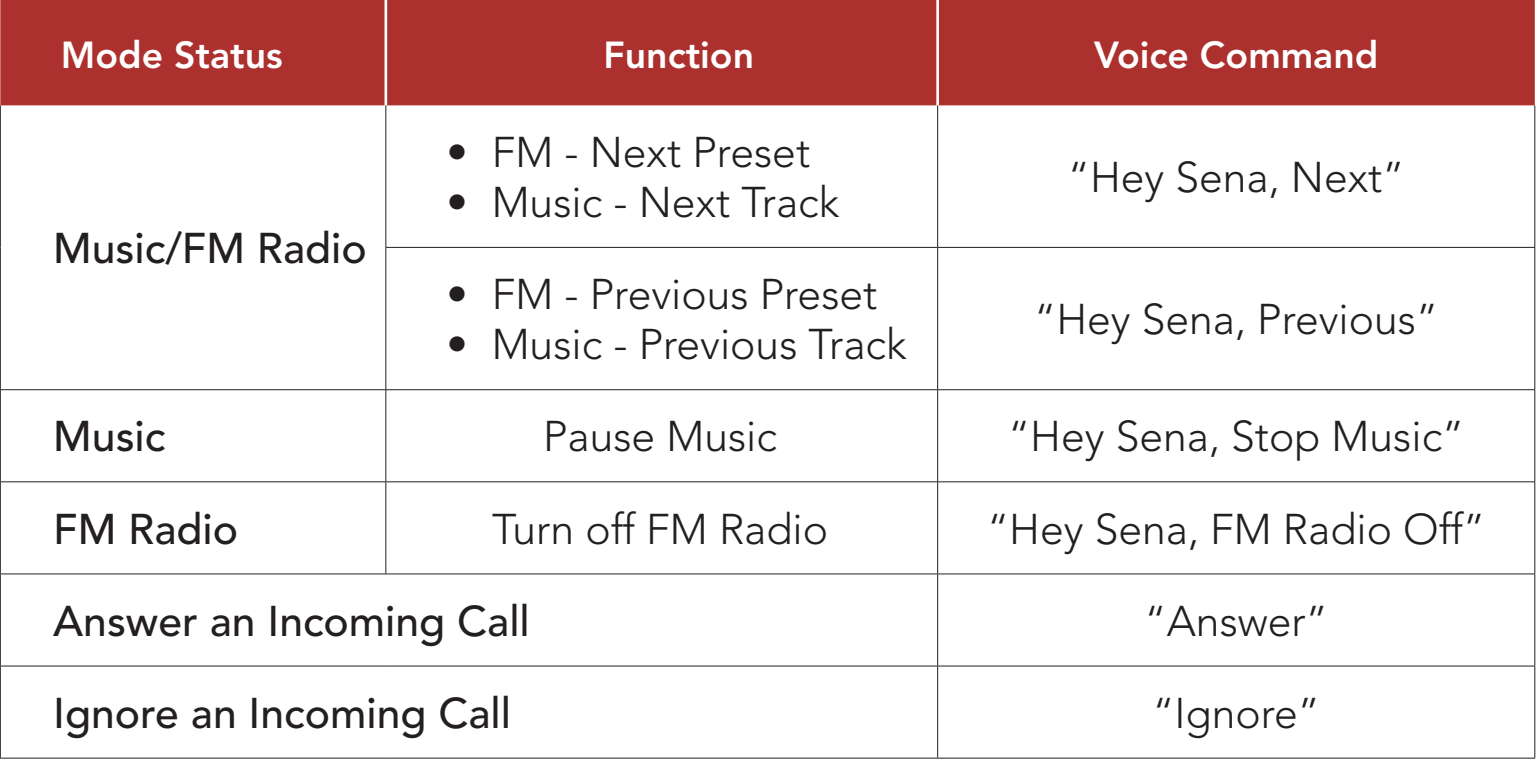

#### Note:

- You can set a language to another language by using the Headset Language feature on the SENA MOTORCYCLES App.
- If you set a language that does not support voice commands, the voice command will work only with English commands.
- You can see the another language's voice command list on the SENA MOTORCYCLES App.
- Voice command performance may vary based on the environmental conditions including riding speed, helmet type and ambient noise. To improve the performance, minimize wind noise on the microphone by using a large microphone sponge and closing the visor.

# 12. FUNCTION PRIORITY AND FIRMWARE UPGRADES

# 12.1 Function Priority

The headset prioritizes connected devices in the following order:

(highest) Ambient Mode

Mobile phone

Mesh Intercom/Bluetooth Intercom

Music sharing via Bluetooth stereo

FM radio

(lowest) Bluetooth stereo music

A lower-priority function gets interrupted by a higher-priority function. For example, stereo music will be interrupted by an Intercom Conversation; an Intercom Conversation will be interrupted by an incoming mobile phone call.

Please refer to the WiFi Adapter Quick Start Guide included in the package.

# 12.2 Firmware Upgrades

The headset supports firmware upgrades. There are two ways to upgrade firmware.

### 12.2.1 Using the WiFi Adapter

You can upgrade firmware using the WiFi Adapter.

You can automatically install any available firmware updates to your headset via your wireless network.

### 12.2.2 Using the Sena Device Manager

You can upgrade firmware using the Sena Device Manager. The USB Power & Data Cable (USB-C) must be connected to your PC to upgrade firmware using the Sena Device Manager.

- A USB Power & Data Cable (USB-C) is not included in the package.
- Do not connect the WiFi Adapter to your PC to use the Sena Device Manager.

Please visit **[sena.com](http://www.sena.com)** to check for the latest software downloads.

#### Note:

# [Click Here to Visit sena.com](http://www.sena.com)

# 13. CONFIGURATION SETTING

# 13.1 Headset Configuration Setting

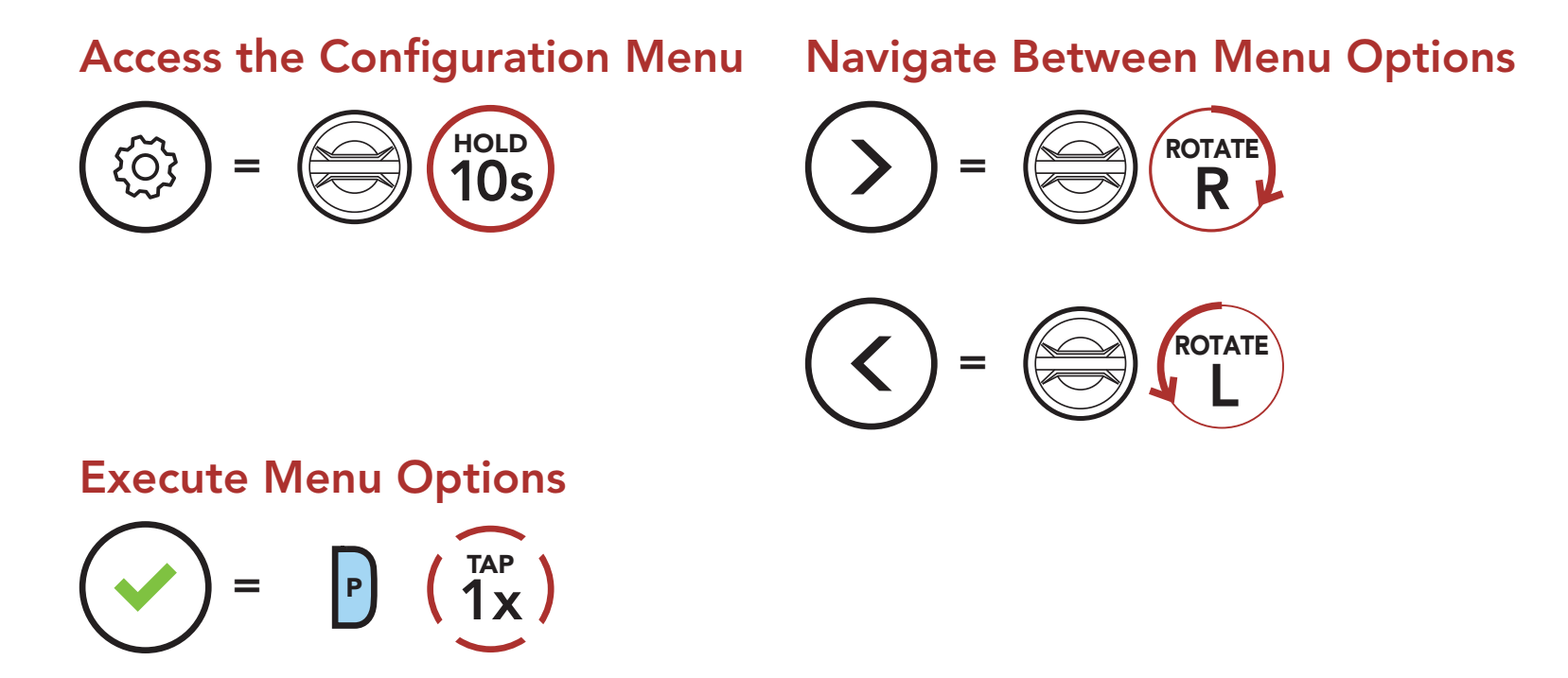

#### Headset Configuration Menu

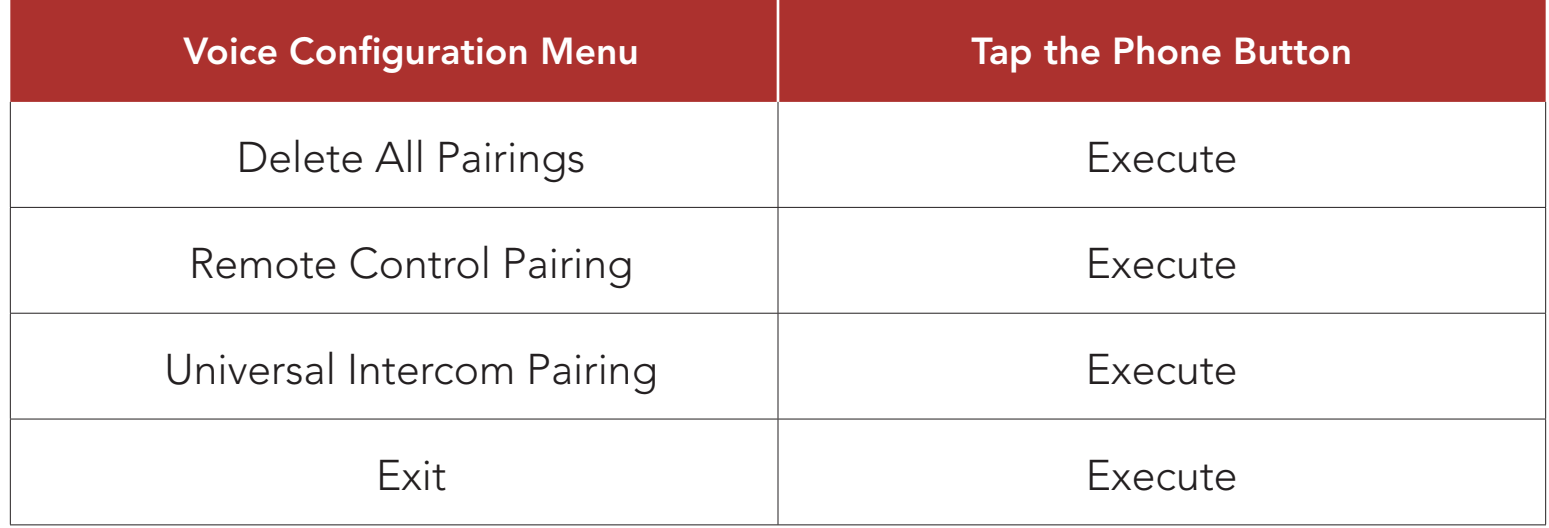

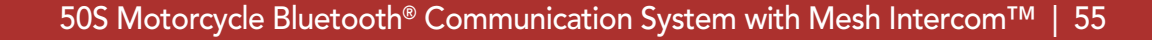

# 13.1.1 Delete All Pairings

You can remotely control the headset using Sena Remote Control devices (sold separately).

Delete All Bluetooth Pairing Information stored in the headset.

### 13.1.2 Remote Control Pairing

You can change the settings of the headset through the Sena Device Manager or the SENA MOTORCYCLES App.

- 1. Turn on the headset and the Remote Control device.
- 2. Execute Remote Control Pairing.
- 3. Enter pairing mode in the Remote Control device. The headset will automatically connect with the Remote Control device in pairing mode.

If the Open Mesh communication experiences interference because other groups are also using the **channel 1 (default)**, change the channel. You can select one of 1 to 9 channels.

# 13.2 Software Configuration Setting

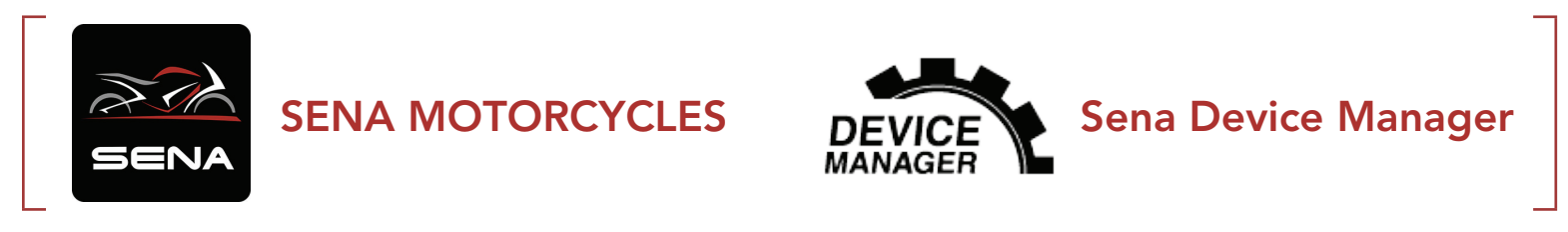

# 13.2.1 Speed Dial

Assign phone numbers for speed dialing to make a phone call quickly.

### 13.2.2 Channel Setting (Default: channel 1)

#### 13.2.3 Headset Language

You can select the device language. The selected language is maintained even when the headset is rebooted.

# 13.2.4 Audio Equalizer (Default: Music Balance)

Increase or decrease the decibel level of different frequency ranges of audio.

- Music Balance will adjust frequency response that gives the most natural balance between lows, mids, and highs.
- Music Enhanced will lower midrange frequencies slightly.
- Voice will increase midrange frequencies of the human voice and cut environmental noise for better clarity with voice communication.
- Bass Boost will increase the bass range of audio (130 Hz and below).
- Treble Boost will increase the high range of audio (6 kHz and above).

If this feature is enabled, you can answer incoming calls by voice. When you hear a ringtone for an incoming call, you can answer the phone by saying a word such as "Hello" loudly or by blowing air into the microphone. VOX Phone is temporarily disabled if you are connected to intercom. If this feature is disabled, you have to tap the Jog Dial or the **Phone Button** to answer an incoming call.

### 13.2.5 VOX Phone (Default: Enable)

If VOX Intercom is enabled, you can initiate an intercom conversation with the last connected intercom friend by voice. When you want to start intercom, say a word such as "Hello" loudly or blow air into the microphone. If you start an intercom conversation by voice, the intercom terminates automatically when you and your intercom friend remain silent for 20 seconds. However, if you manually start an intercom conversation by tapping the Jog Dial, you have to terminate the intercom conversation manually. However, if you start the intercom by voice and end it manually by tapping the Jog Dial, you will not be able to start intercom by voice temporarily. In this case, you have to tap the Jog Dial to restart the intercom. This is to prevent repeated unintentional intercom connections by strong wind noise. After rebooting the headset, you can start the intercom by voice again.

**VOX Sensitivity** can be adjusted depending on your riding environment. Level 5 is the highest sensitivity setting and level 1 is the lowest.

### 13.2.6 VOX Intercom (Default: Disable)

#### 13.2.7 VOX Sensitivity (Default: 3)

#### 13.2.8 Bluetooth Intercom Audio Multitasking (Default: Disabled)

Audio Multitasking (Bluetooth Intercom Audio Multitasking and Mesh Intercom Audio Multitasking) allows you to have an intercom conversation while simultaneously listening to music, FM radio, or GPS instructions. The overlaid audio is played in the background with reduced volume whenever there is an intercom conversation and will return to normal volume once the conversation is finished.

The Mesh Intercom Audio Multitasking feature is always on.

- For Bluetooth Intercom Audio Multitasking to work properly, you need to power the headset off and on. Please restart the headset.
- **Bluetooth Intercom Audio Multitasking** will be activated during two-way intercom conversations with a headset that also supports this feature.
- Some GPS devices may not support this feature.
- The Audio Multitasking feature can be configured through the Intercom-Audio Overlay Sensitivity and the Audio Overlay Volume Management settings.

#### Note:

Note: If your voice is not louder than the sensitivity of the selected level, the overlaid audio will not be lowered.

### 13.2.9 Intercom-Audio Overlay Sensitivity (Default: 3)

The music, FM radio and GPS volume will be lowered to play in the background if you talk over the intercom while the overlaid audio is playing. You can adjust the intercom sensitivity to activate this background audio mode. Level 1 has the lowest sensitivity and level 5 has the highest sensitivity.

## 13.2.10 Audio Overlay Volume Management (Default: Disable)

The music, FM radio and GPS overlaid audio reduces in volume whenever there is an ongoing intercom conversation. If **Audio Overlay** Volume Management is enabled, the volume level of the overlaid audio will not be reduced during an intercom conversation.

## 13.2.11 HD Intercom (Default: Enable)

HD Intercom enhances the two-way intercom audio from normal quality to HD quality. **HD Intercom** will become temporarily disabled when you enter into a multi-way intercom. If this feature is disabled, the two-way intercom audio will change to normal quality.

- The intercom distance of HD Intercom is relatively shorter than that of normal intercom.
- HD Intercom will become disabled temporarily when Bluetooth Intercom Audio Multitasking is enabled.

#### Note:

HD Voice allows you to communicate in high-definition during phone calls. This feature increases the quality so that the audio will be crisp and clear during phone call conversations.

If this feature is enabled, incoming phone calls will interrupt intercom conversations and audio from the SR10 will not be heard during intercom conversations. Three-Way Conference Phone Call with Intercom Participant will not be available if HD Voice is enabled.

#### 13.2.12 HD Voice (Default: Enable)

Enabling Smart Volume Control automatically changes the level of the speaker volume based on the level of the environment noise. You can enable it by setting the sensitivity to low, medium or high.

Sidetone is audible feedback of your own voice. It helps you to naturally speak at the correct level according to varying helmet noise conditions. If this feature is enabled, you can hear what you are speaking during an intercom conversation or a phone call.

#### Note:

- Refer to the manufacturer of your Bluetooth device that will be connected to the headset to see if it supports HD Voice.
- HD Voice is active only when Bluetooth Intercom Audio Multitasking is disabled.

### 13.2.13 Smart Volume Control (Default: Disable)

#### 13.2.14 Sidetone (Default: Disable)

# 13.2.15 Voice Prompt (Default: Enable)

You can disable Voice Prompts by software configuration settings, but the following voice prompts are always on.

- Headset configuration settings menu, battery level indicator, speed dial, FM radio functions

# 13.2.16 RDS AF Setting (Default: Disable)

When FM Station Guide is enabled, FM station frequencies are given by voice prompts as you select preset stations. When FM Station Guide is disabled, the voice prompts on FM station frequencies will not be given as you select preset stations.

Radio Data System (RDS) Alternative Frequency (AF) Setting allows a receiver to re-tune to the second frequency location when the first signal becomes too weak. With RDS AF enabled on the receiver, a radio station with more than one frequency can be used.

When **Advanced Noise Control** is enabled, the background noise is reduced during an intercom conversation. When it is disabled, the background noise is mixed with your voice during intercom.

### 13.2.17 FM Station Guide (Default: Enable)

## 13.2.18 Advanced Noise Control™ (Default: Enable)

# 14. TROUBLESHOOTING

Please visit [sena.com](http://www.sena.com) for answers to frequently asked questions. This detailed online FAQ section deals with troubleshooting, illustrates case studies and contains tips on using the headset.

# [Click Here to Visit sena.com](http://www.sena.com)

# 14.1 Fault Reset

Note: Fault Reset will not restore the headset to factory default settings.

When the headset is not working properly, you can easily reset the unit:

- 1. Locate the pinhole reset button below on the back of the main unit.
- 2. Gently insert a paperclip into the hole and tap the Fault Reset **Button** with light pressure.

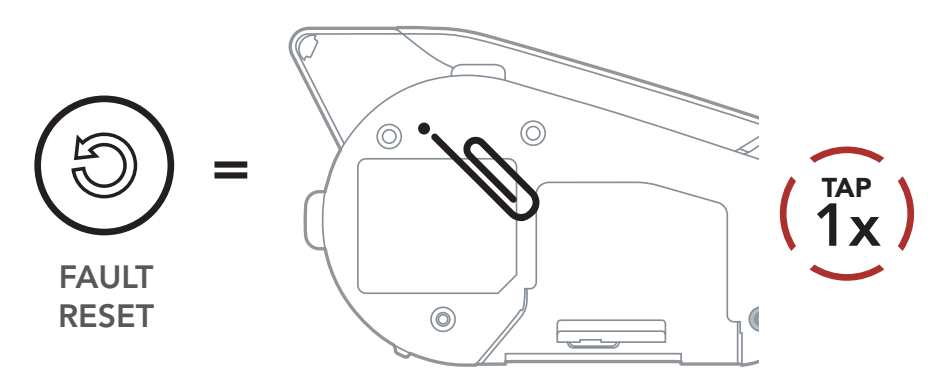

3. The headset will shut down.

To erase all of your settings and start fresh, the headset can be restored to factory default settings using the Factory Reset feature.

# 14.2 Factory Reset

Note: If you press the Phone Button or do not press the Jog Dial within 5 seconds, the reset attempt is canceled and the headset returns to standby mode. You will hear a voice prompt saying "Canceled".

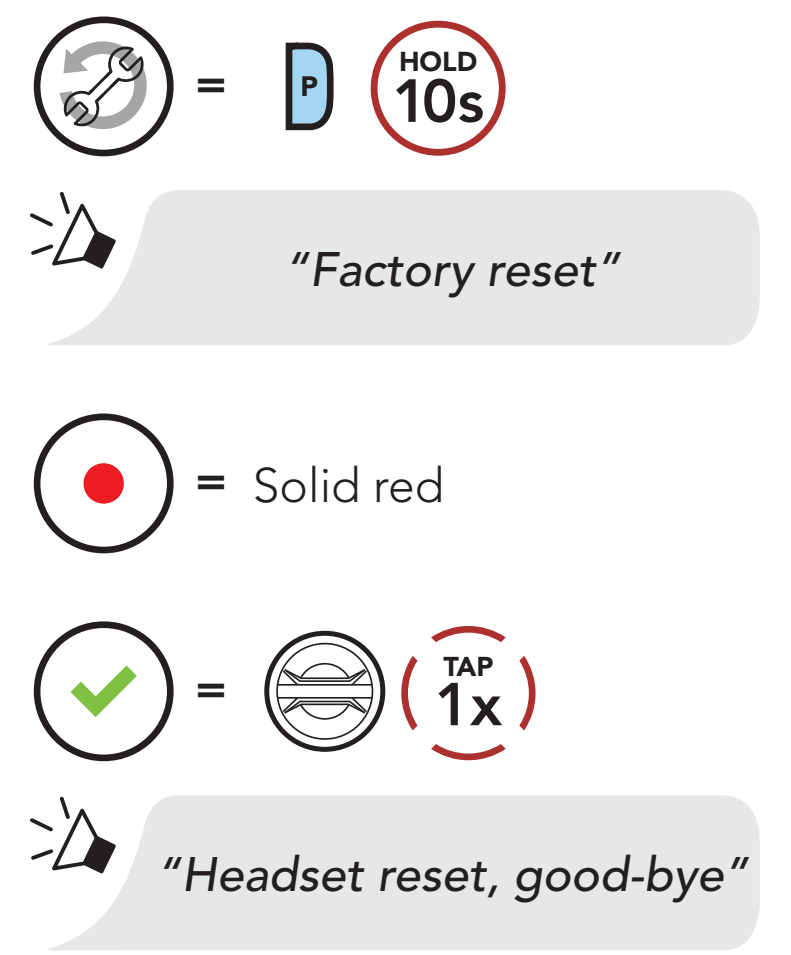

© 1998–2022 Sena Technologies, Inc. All rights reserved.

Sena Technologies, Inc. reserves the right to make any changes and improvements to its product without providing prior notice.

Sena™ is a trademark of Sena Technologies, Inc. or its subsidiaries in the USA and other countries. SF1™, SF2™, SF4™, SFR™, SRL™, Momentum™, Momentum INC™, Momentum Lite™, Momentum Pro™, Momentum INC Pro™, Momentum EVO™, Cavalry™, Latitude SR™, Latitude SX™, Latitude S1™, 30K™, 33i™, 50S™, 50R™, 50C™, 5S™, 20S EVO™, 20S™, 10S™, 10C™, 10C PRO™, ProRide EVO™, 10C EVO™, 10U™, 10Upad™, 10R™, ACS10™, C1™, 3S™, 3S PLUS™, SMH5™, SMH5-FM™, SMH5 MultiCom™, SMH10™, SMH10R™, SPH10™, SPH10H-FM™, Savage™, Prism Tube WiFi™, Prism™, Bluetooth Audio Pack for GoPro®, Impulse™, R1™, R1 EVO™, R1 EVO CS™, R2™, R2 EVO™, R2X™, M1™, M1 EVO™, RUMBA™, RC1™, RC3™, RC4™, Stryker™, Handlebar Remote™, Wristband Remote™, PowerPro Mount™, Powerbank™, FreeWire™, WiFi Docking Station™, WiFi Sync Cable™, WiFi Adapter™, +mesh™, +Mesh Universal™, MeshPort Blue™, MeshPort Red™, MeshPort Black™, Econo™, OUTRUSH™, OUTRUSH R™, OUTSTAR™, OUTSTAR S™, OUTFORCE™, OUTRIDE™, EcoCom™, Parani A10™, Parani A20™, Parani M10™, pi™, Snowtalk™, Snowtalk2™, SR10™, SR10i™, SM10™, SPIDER RT1™, SPIDER ST1™, X1™, X1 Pro™, X1S™, Expand™, Expand Boom™, Bluetooth Mic & Intercom™, Tufftalk™, Tufftalk Lite™, Tufftalk M™ are trademarks of Sena Technologies, Inc. or its subsidiaries. These trademarks may not be used without the express permission of Sena.

GoPro® is a registered trademark of Woodman Labs of San Mateo, California. Sena Technologies, Inc. ("Sena") is not affiliated with Woodman Labs, Inc. The Sena Bluetooth Pack for GoPro® is an aftermarket accessory specially designed and manufactured by Sena Technologies, Inc. for the GoPro® Hero3 and Hero4 allowing for Bluetooth capabilities.

The Bluetooth® word mark and logos are owned by the Bluetooth SIG, Inc. and any use of such marks by Sena is under license. iPhone® and iPod® touch are registered trademarks of Apple Inc.

Address: 152 Technology Drive Irvine, CA 92618

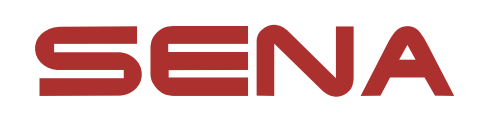

#### Copyright © 2022 Sena Technologies, Inc. All rights reserved.